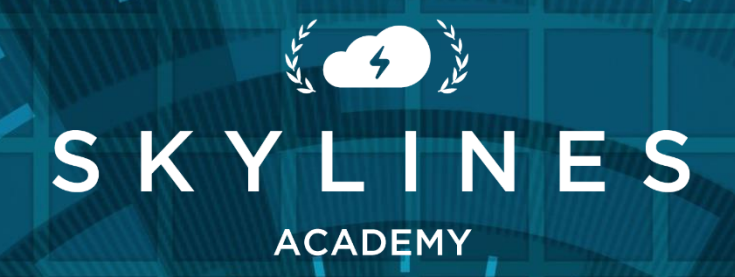

 $\overline{0}$  $\Omega$ 

 $\overline{O}$  $\overline{O}$ 

# **PowerShell Reference Guide** Version 3

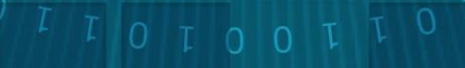

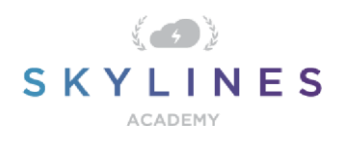

Thank you for downloading the Skylines Academy PowerShell Reference Guide.

We're very excited to be part of your education journey! We at Skylines Academy hope this guide helps you reach success – whether it's studying for exams, or on a daily basis as an Azure administrator.

Interested in learning more? We encourage you to check out our additional courses and study groups at the following:

Training Courses: [www.skylinesacademy.com](http://www.skylinesacademy.com/)

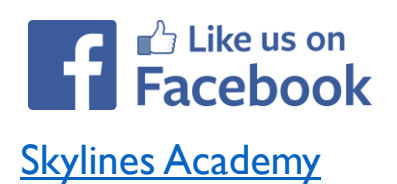

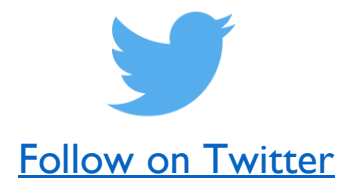

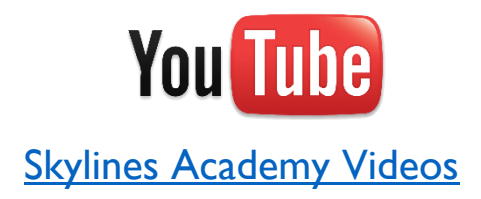

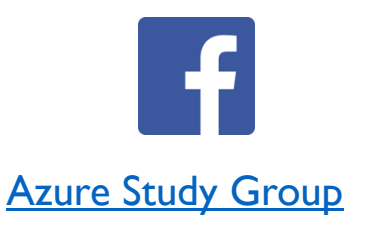

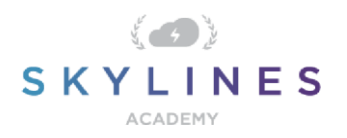

# POWERSHELL REFERENCE GUIDE

#### **Introduction:**

Welcome to the PowerShell Reference Guide. This guide will provide you with a reference on key PowerShell commands often used by Azure administrators. The PowerShell commands are also required to pass the Azure Administrator certification exams from Microsoft.

This guide uses the recently released **[Azure "Az"](https://docs.microsoft.com/en-us/powershell/azure/overview?view=azps-1.0.0)** module which replaces the AzureRM modules previously used by Microsoft. This module is intended to be more robust as it is built on .NET Standard. Microsoft currently plans to focus on building out and supporting the "Az" Module as the primary PowerShell module for interacting with Azure, a shift from the previous "AzureRM" Module. Information for supporting existing PowerShell scripts using the "AzureRM" modules is discussed below.

This guide is made up of several PowerShell commands which focus on Azure Administration and are also a core part of [Microsoft AZ-103 and AZ-300 Certifications.](https://www.skylinesacademy.com/azure-study-resources/)

Note: While we make every effort to test the commands and point out any concerns when deleting objects, be sure to test these out yourself. Before running any of these commands in production, we recommend you test them out in a separate Azure test account so that you are sure you know what they are doing. Some commands are destructive in nature (e.g., removing resource groups, tags, etc.) and you need to ensure you fully understand the commands that you execute.

This guide is divided into the following sections:

- PowerShell Basics:
	- o Cloud Shell
	- o Downloading PowerShell and Installing Azure Az Modules for PowerShell
- Accounts and Subscriptions
- Resource Groups
- Governance
- Storage
- Virtual Machines
- Networking
- Azure Active Directory

If you spot any errors in this guide, please submit them via the Contact Us page on the Skylines Academy web site.

Thank you,

Skylines Academy Team

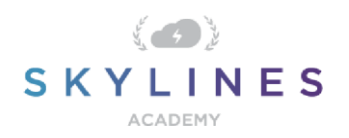

### **PowerShell Basics:**

At the most basic level, Azure PowerShell is designed for administrating your Azure environment. It is built upon Microsoft-extended PowerShell for Windows to include Azure modules, and underwent many iterations over time. Initially, Windows PowerShell was released and worked primarily on Windows Systems. Many server administrators would use Windows PowerShell for administration of their windows servers, Active Directory, Microsoft Exchange, etc. It was initially built on the .NET framework and you could only execute PowerShell locally from a Windows machine. With the latest releases of PowerShell Core, Microsoft has moved to .NET Core 2.x as its runtime, and now supports running on Windows, macOS, as well as Linux platforms.

If you don't already have PowerShell installed locally on your computer, then you can download the latest version for your operating system from the following links:

- [Installing PowerShell Core on Windows](https://docs.microsoft.com/en-us/powershell/scripting/install/installing-powershell-core-on-windows?view=powershell-6)
- [Installing PowerShell Core on Linux](https://docs.microsoft.com/en-us/powershell/scripting/install/installing-powershell-core-on-linux?view=powershell-6)
- [Installing PowerShell Core on macOS](https://docs.microsoft.com/en-us/powershell/scripting/install/installing-powershell-core-on-macos?view=powershell-6)
- [Installing PowerShell Core on ARM](https://docs.microsoft.com/en-us/powershell/scripting/install/powershell-core-on-arm?view=powershell-6)

Azure PowerShell works with PowerShell 5.1 or higher on Windows, or PowerShell Core 6.x and later on all platforms. If you aren't sure if you have PowerShell, or are on macOS or Linux, [install the latest version of PowerShell Core.](https://docs.microsoft.com/en-us/powershell/scripting/install/installing-powershell#powershell-core)

To check your PowerShell version, run the command:

#### \$PSVersionTable.PSVersion

To run Azure PowerShell in PowerShell 5.1 on Windows:

- 1. Update to [Windows PowerShell 5.1](https://docs.microsoft.com/en-us/powershell/scripting/install/installing-windows-powershell#upgrading-existing-windows-powershell) if needed. If you're on Windows 10, you already have PowerShell 5.1 installed.
- 2. Install [.NET Framework 4.7.2 or later.](https://docs.microsoft.com/en-us/dotnet/framework/install)

There are no additional requirements for Azure PowerShell when using PowerShell Core.

Tip: Always make sure to keep PowerShell up to date.

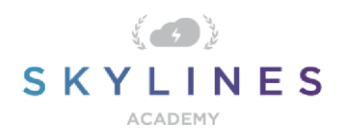

### **Cloud Shell**

Before you install Azure PowerShell modules so that you can run them locally, it is worth also noting that you can now execute PowerShell from the Azure Cloud Shell. Azure Cloud Shell is a *browser-based* shell for managing Azure resources and provides two primary mechanisms for interacting with your Azure environment, either Bash or PowerShell. What this means is that you can execute your PowerShell commands directly from inside the Azure portal by opening up the Cloud Shell.

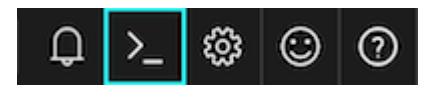

You can also access the shell directly by going to https://shell.Azure.com

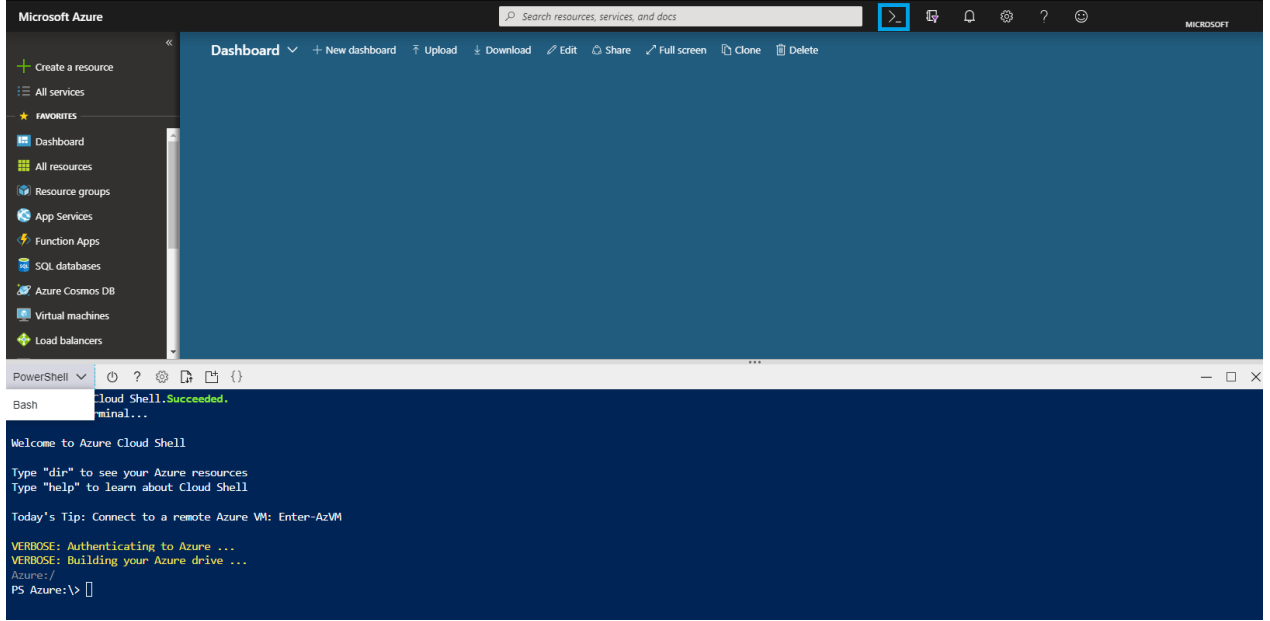

Once you open the shell from the portal, you can now execute commands directly with instant authentication since you have already signed into the Azure Portal.

It's also important to know that while the Cloud Shell is temporary in nature, if you wish to store any scripts you create, you can do so by mounting the *"cloud drive"* share. You will notice the very first time you open up Cloud Shell, it will prompt you to create a resource group, storage account, and Azure Files share. This only needs to happen the first time you open up Cloud Shell and will then be automatically attached to every subsequent session you open up.

Some key concepts you should also be aware of are:

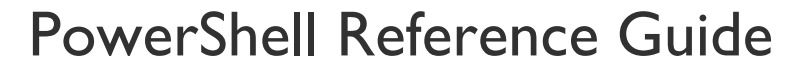

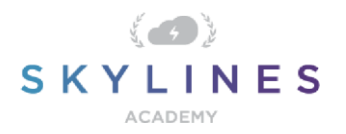

- Cloud Shell runs on a temporary host provided on a **per-session**, **per-user basis**
- Cloud Shell times out after **20 minutes** without interactive activity
- Cloud Shell **requires an Azure file share** to be mounted
- Cloud Shell uses the **same Azure file share** for both **Bash** and **PowerShell**
- Cloud Shell is assigned **one machine per user account**
- Cloud Shell persists **\$HOME using a 5-GB image** held in your file share

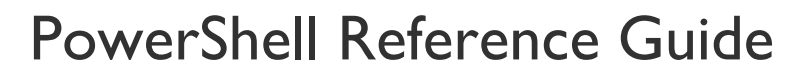

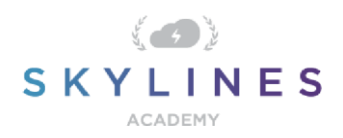

### **Local Install**

With all the benefits that Cloud Shell provides, you will often want to have a series of scripts that you can execute locally. Perhaps you want to administer multiple environments or complete tasks across multiple PowerShell modules. Whatever your reason, with PowerShell installed locally, you now need to install the "AZ" Module so that you can administer your Azure environment.

### **Install AZ Module for Existing AzureRM Module**

If you already have AzureRM Modules installed on your computer, you'll want to uninstall the existing AzureRM Modules before installing the new Az Modules, as the modules cannot function side-by-side. You will however have the option of enabling the AzureRM alias to continue using the syntax you're comfortable with and ensure that existing PowerShell scripts continue to function properly.

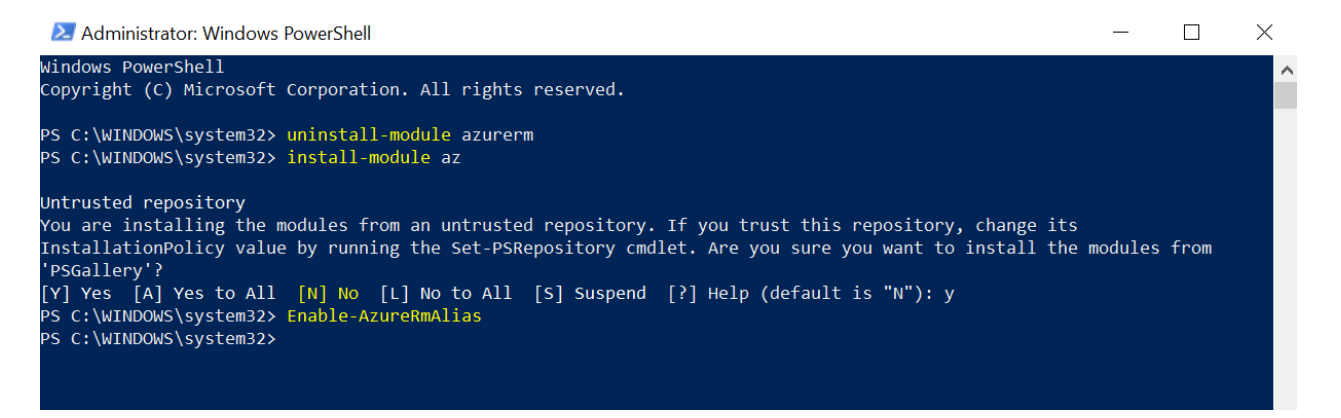

#### **Installing AZ Module (Windows Example)**

Installing Azure PowerShell from the PowerShell Gallery requires elevated privileges.

Run the following command from an elevated PowerShell session (in Windows, Search for PowerShell  $\rightarrow$  Right Click  $\rightarrow$  Run as Administrator)

Install-Module Az

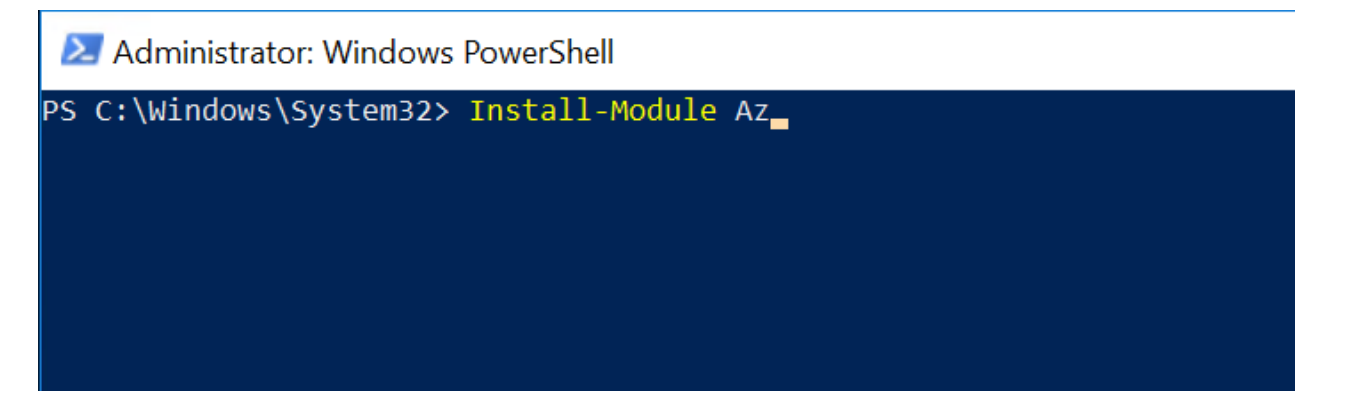

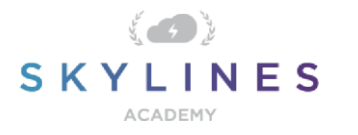

You can also be more specific in your install and choose to install for a single user, or all users. If installing for a single user, you can use the following commands:

#### Install-Module -Name Az -AllowClobber -Scope CurrentUser

If you want to install for all users on a system, this requires administrator privileges. From an elevated PowerShell session either run as administrator or with the sudo command on macOS or Linux:

#### Install-Module -Name Az -AllowClobber -Scope AllUsers

#### When to use "AllowClobber"

You may have noticed the -AllowClobber switch in the commands above. The reason for this is to ensure that PowerShell can override any commands in existing modules. Essentially, when the Az module gets installed, it may detect existing commands already available from other modules. The clobber detection built into PowerShell will throw an error and the -AllowClobber switch allows us to override the default behavior.

#### **Trusting the Repository**

By default, the PowerShell gallery is not configured as a Trusted repository for PowerShellGet. You will see the following prompts if you have not trusted the gallery during a previous module install.

#### Enter **Yes to all**.

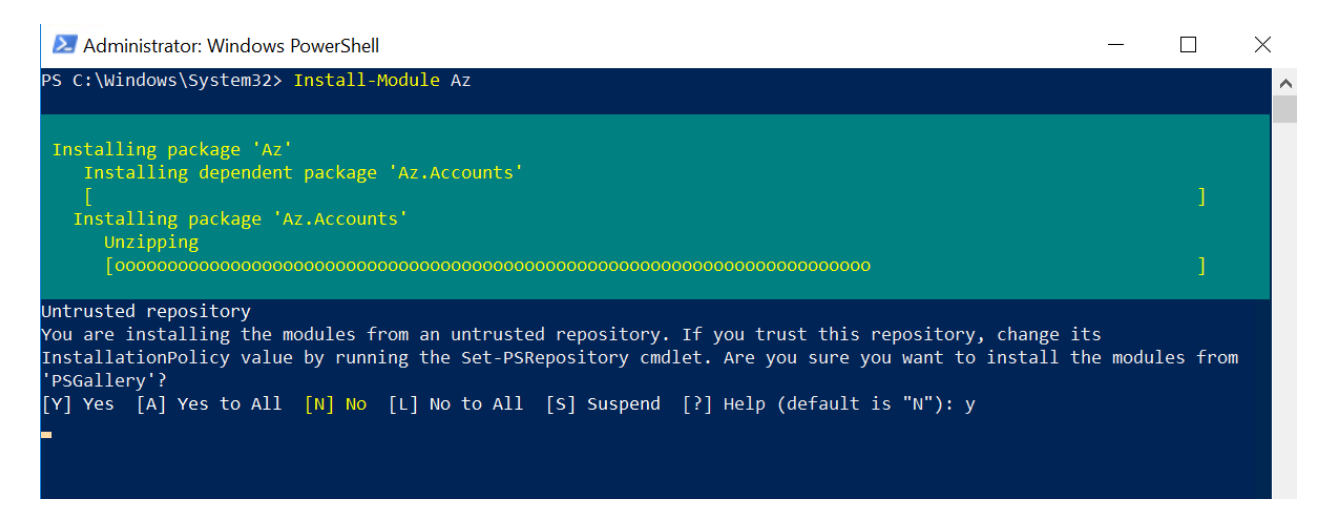

#### **Untrusted repository**

Make sure to choose 'Yes' when prompted to install modules from the untrusted repositories. You can make these repos trusted by using the Set-PSRepository cmdlet and changing the installation policy if you desire given that the source is PSGallery.

"Are you sure you want to install the modules from 'PSGallery'?"

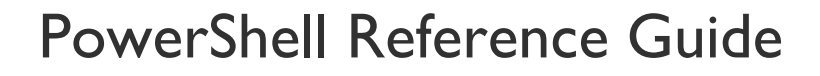

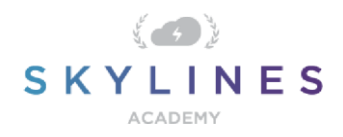

# [Y] Yes [A] Yes to All [N] No [L] No to All [S] Suspend [?] Help (default is "N"): Y

Answer **'Yes'** or **'Yes to All'** to continue with the installation.

### **Note**

If you have a version older than 2.8.5.201 of NuGet, you are prompted to download and install the latest version of NuGet+.

The Azure Az module is a rollup module for the Azure Resource Manager cmdlets. When you install the Azure Az module, any Azure PowerShell module not previously installed is downloaded and from the PowerShell Gallery.+

#### We are ready!

With our PowerShell Client and Azure PowerShell module setup, we should be good to go. Start by verifying you can login to your Azure account.

➢ Connect-AzAccount

Upon entering this command, you will be presented with a popup window to complete your login process and any MFA requirements.

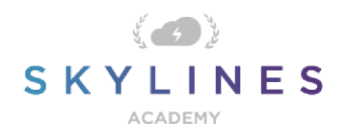

### **Accounts and Subscriptions**

Before you perform any tasks within Azure, it is important to ensure you know how to connect and disconnect from your Azure account. You will not be able to run subsequent commands if you are not connected to an Azure Account.

#### **Azure Accounts**

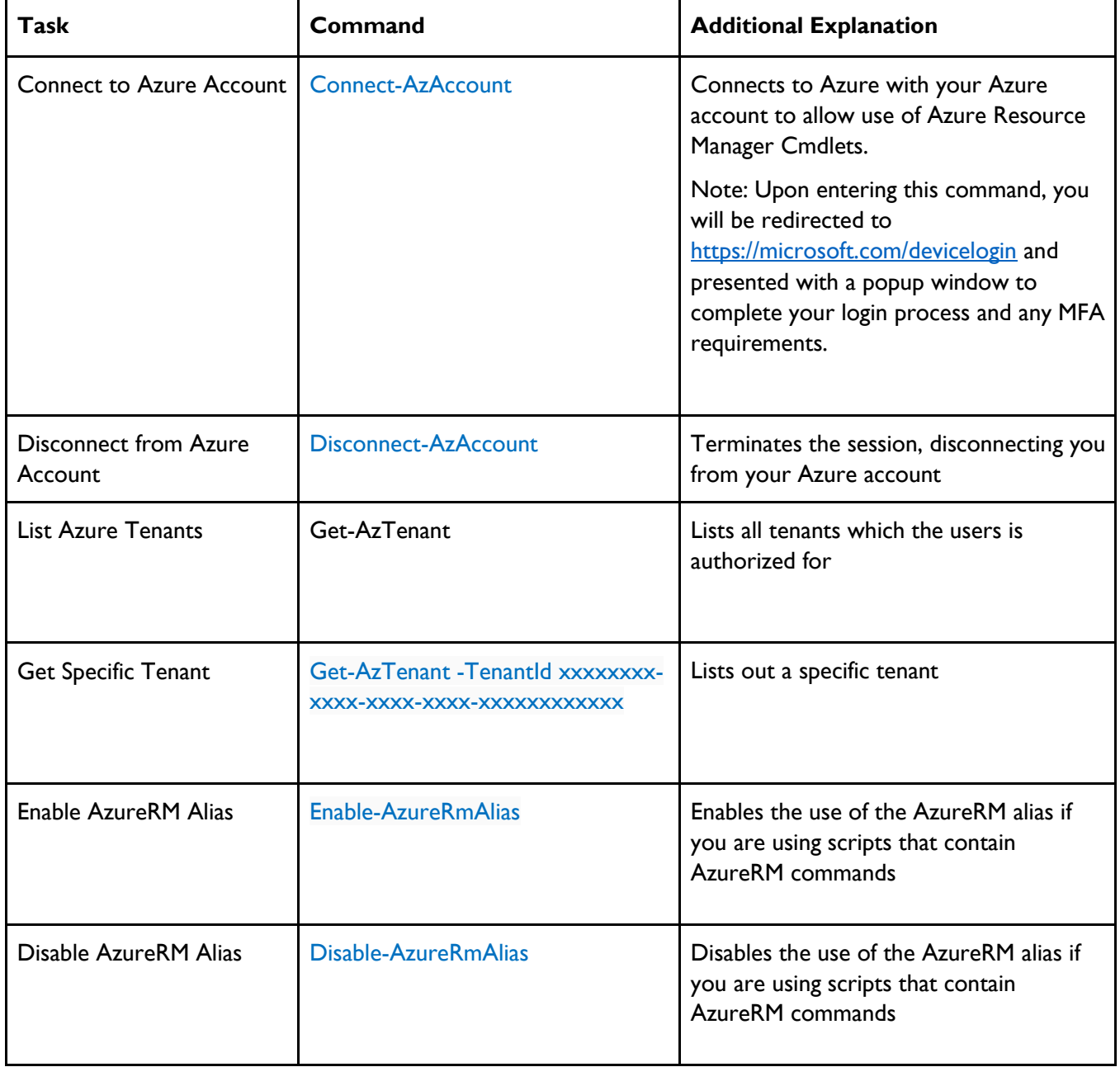

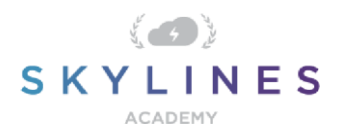

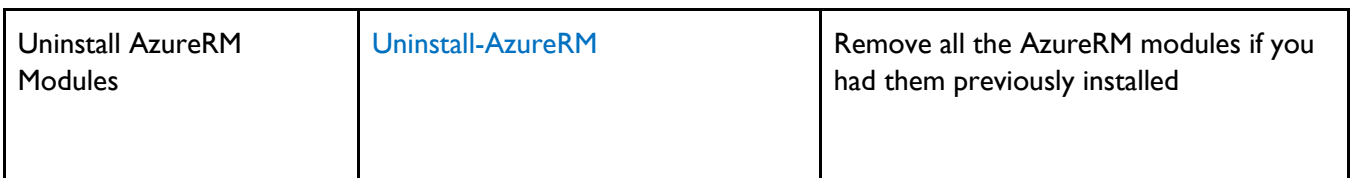

#### **Subscriptions**

Once you are connected to your account, you will often want to work on or in the context of an Azure subscription where you will be placing resources. These commands show you how to retrieve a list of all your subscriptions, look at specific subscriptions in a tenant, and then select the subscription you want to work on.

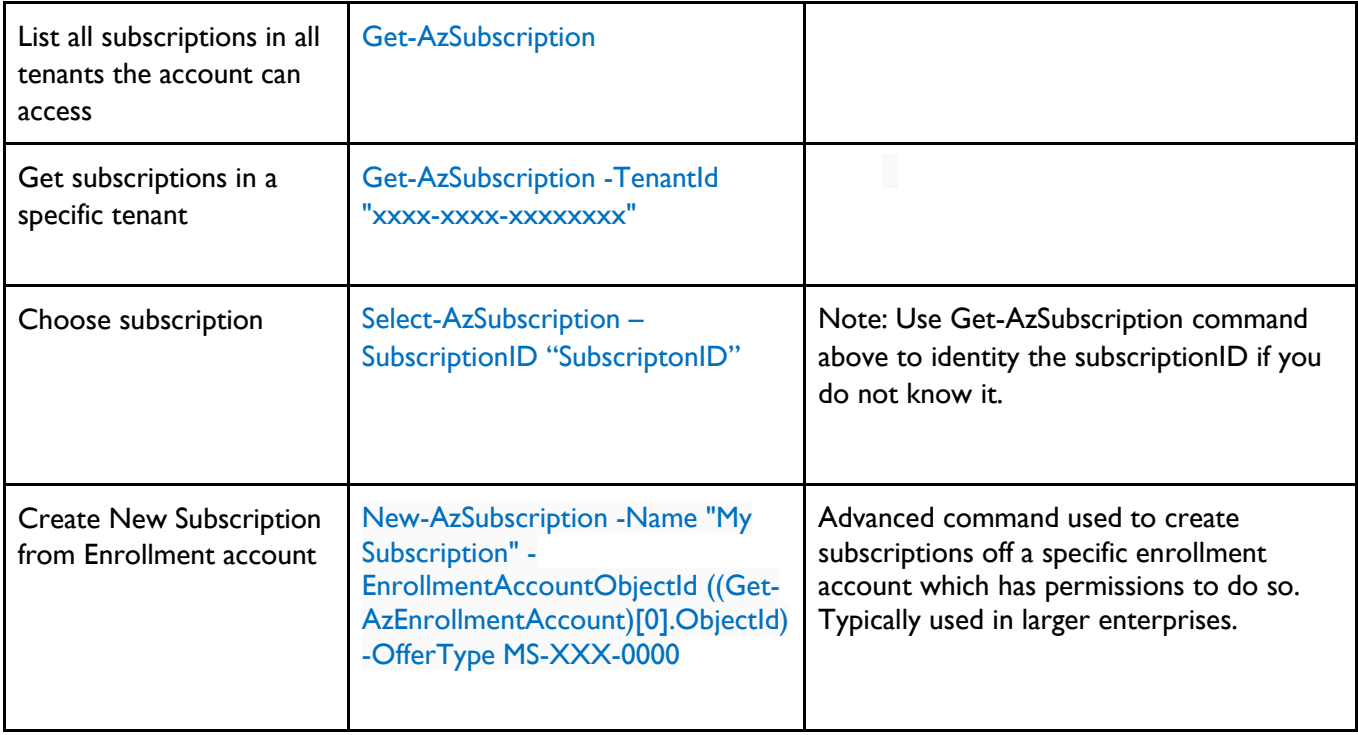

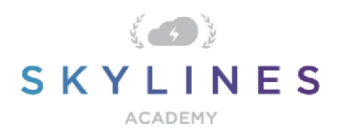

#### **Resource Groups**

Now that we can login to our Account and select subscriptions, we are ready to work with resources. First let's look at the commands to list out resources in our environment. These are also fantastic commands to practice with as the risk of doing anything unwanted is extremely low since you are just pulling information about your environment.

#### Retrieving Resource Groups

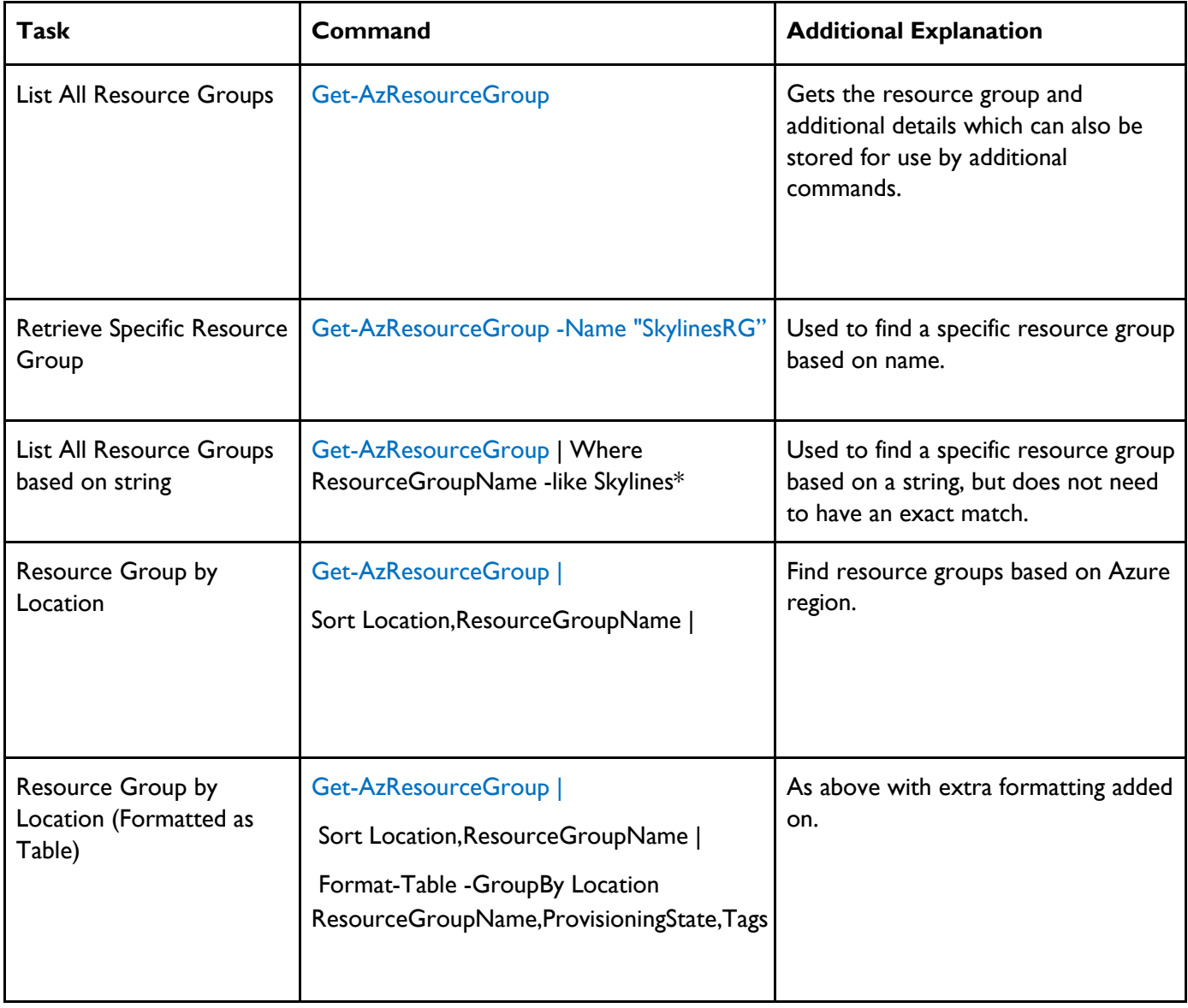

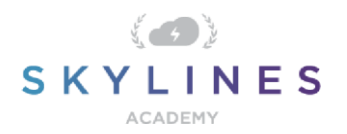

#### Resource Group Provisioning & Management

Now we know how to look at resource groups, let's look at how we can create new resource groups.

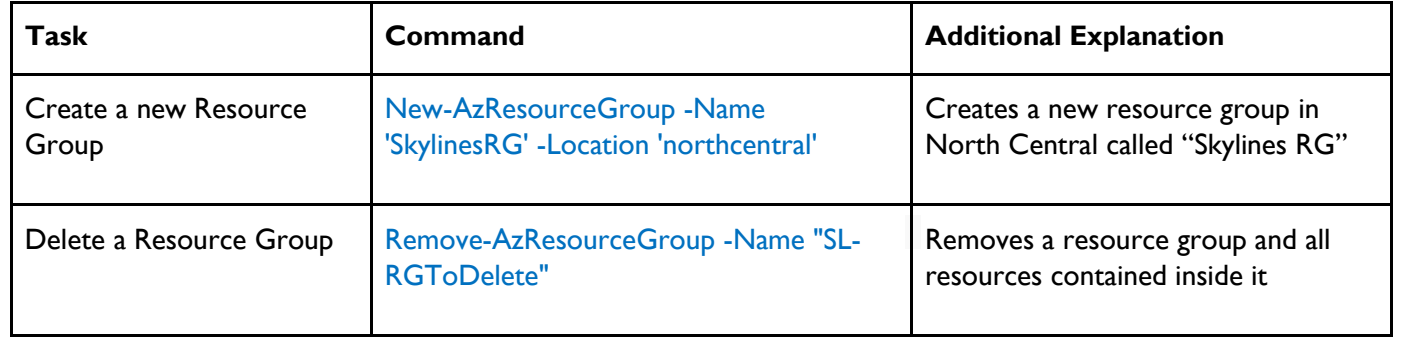

Note: Remember even though we have to define a regional location for a resource group, this is purely to store the meta data. The resources inside the resource group can be deployed in other regions. The resource group is a management construct allowing us to enforce RBAC rights and also group resources by application lifecycle.

#### Resource Group Tags

As you know, the resource group itself is a management construct allowing us to enforce RBAC rights and store meta data about the resources within the group. One of the key pieces of Meta Data are tags.

**Task Command Command Command Additional Explanation** Display Tags associated with a specific **resource group** name (Get-AzResourceGroup -Name "SkylinesRG").Tags Lists out all the tags for a specific resource group. To get all Azure **resource groups** with a specific tag (Get-AzResourceGroup -Tag @{Owner="Skylines Academy"}).Name Helps you locate all the resource groups with a specific tag assigned. To get specific **resources** with a specific tag (Get-AzResource -TagName Dept -TagValue Finance).Name

They allow us to perform the following commands:

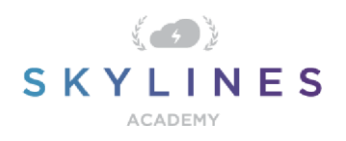

### Adding Tags

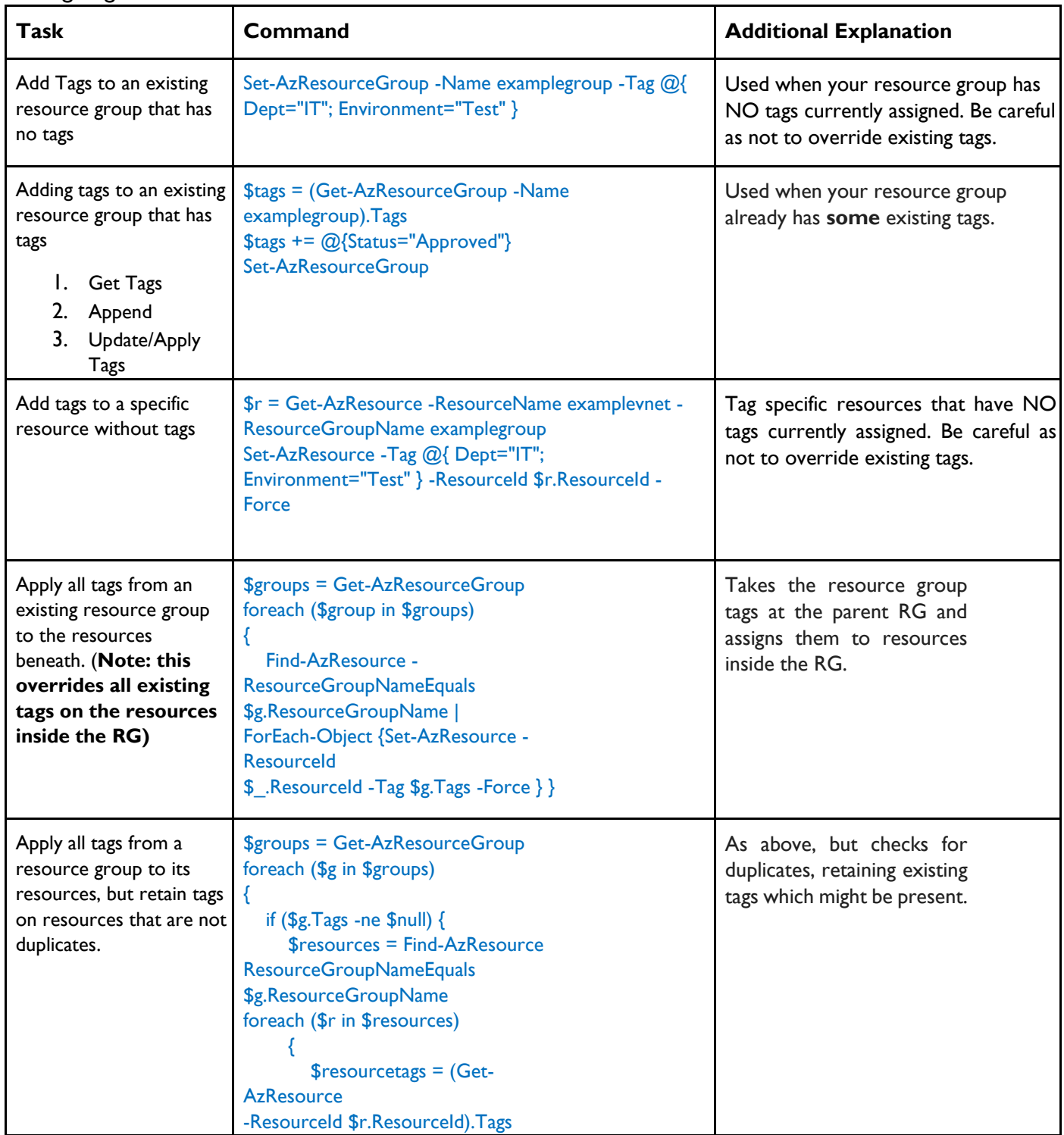

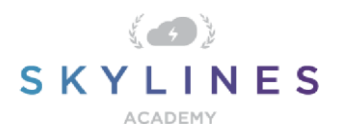

### Remove all tags (**Caution**)

You may want to remove tags. If you need to, you can use this command, but do so with caution. This command will erase all the tags from your resource groups and it is not recoverable.

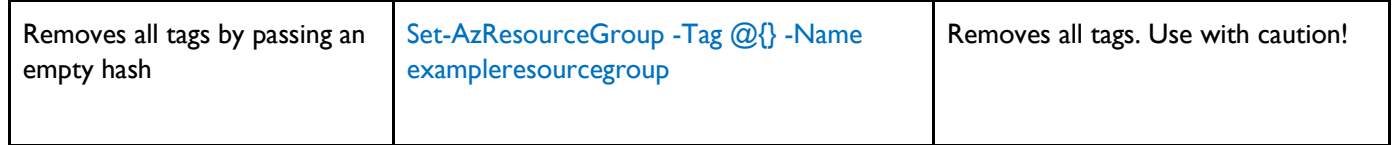

#### Resources within RGs

What we are often concerned with are specific resources inside our Resource Group. In the Cloud world, it is not uncommon for resources to grow quickly and get out of control. These initial commands will help you find what you have inside your RG, as well as locate resources of specific types.

The following two commands are also very safe to use as they are focused on listing out resources in your environment.

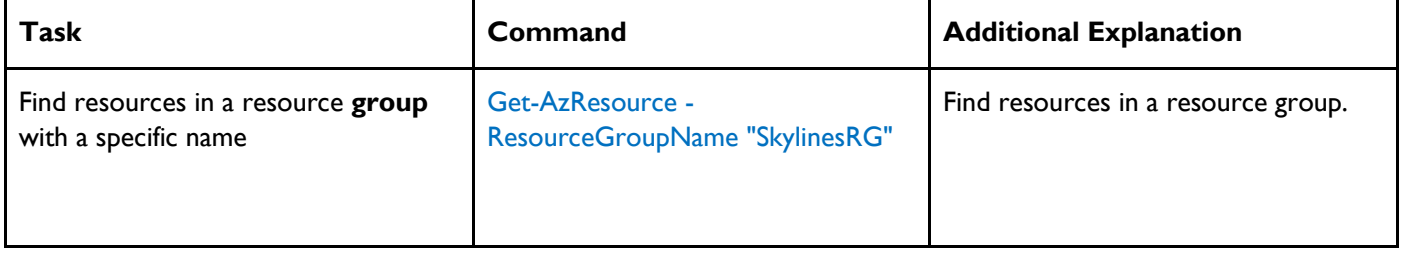

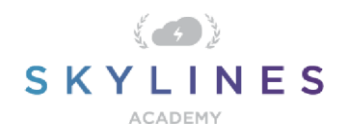

Moving Resources from One Resource Group to Another

Moving resources between resource groups is another common task that you might be expected to perform. It is certainly possible from the Portal but can get tedious when you have lots of moves to complete.

Note: There are also some restrictions with Azure when moving resources between groups and you may get an error when moving certain types.

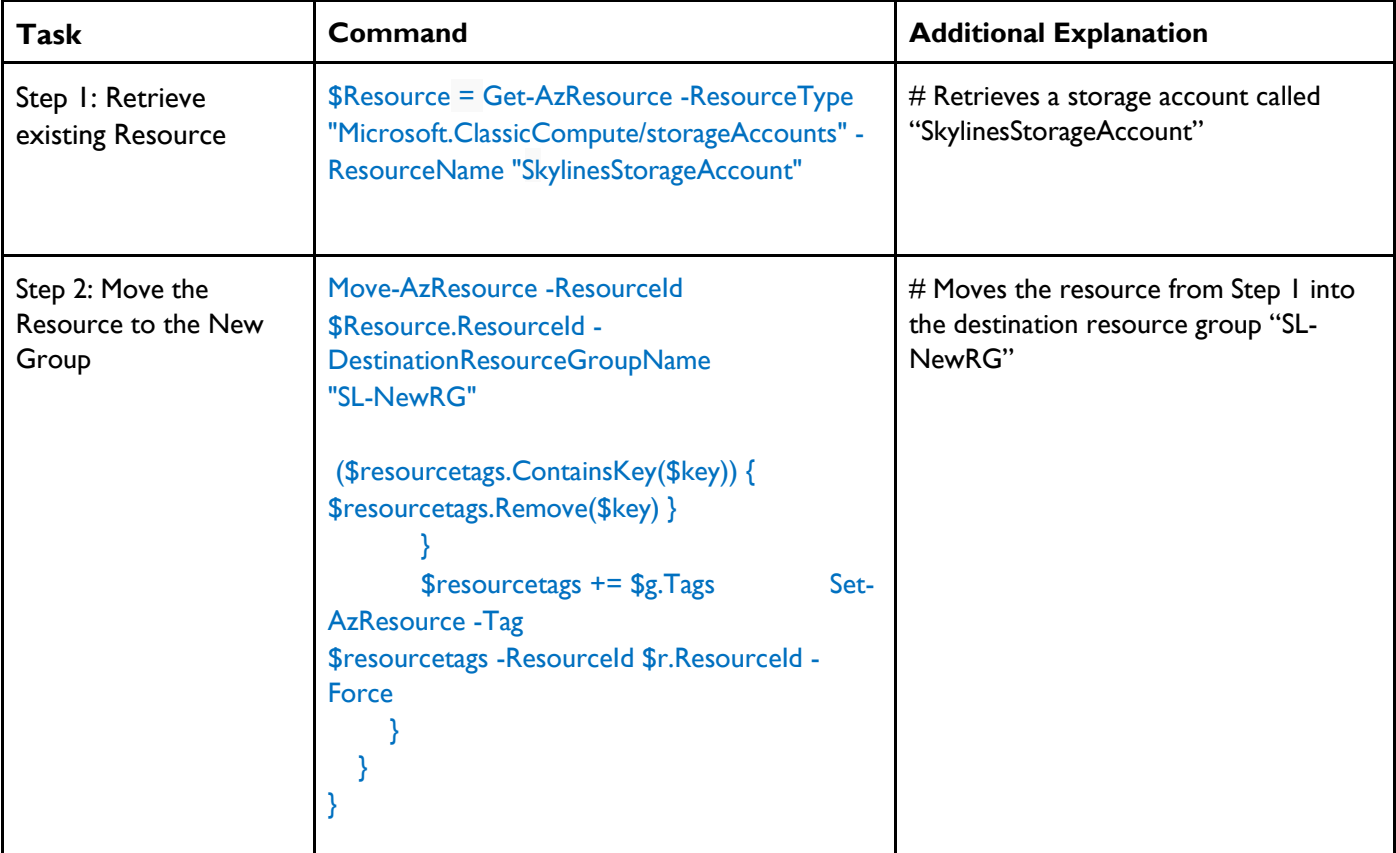

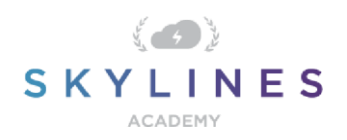

### **Governance**

Governance has become critical for users of the cloud. As mentioned before, resources can get out of control very quickly and having a complete governance strategy for your environment is essential.

Thankfully, Microsoft provides a number of free mechanisms to help enforce policies in your environment. In addition, you should also check out the Microsoft Virtual Datacenter Guide. This guide includes a complete approach for managing your Enterprise environment and is a must for large organizations.

Either way, you will need to know about Azure policies and how they can be used to help maintain your environment. Administering them is a daily job of any Azure Administrator as you deal with the demands from application teams with varying requirements.

#### **Azure Policies: View Policies and Assignments**

These commands allow you to look at your existing policies and assignments:

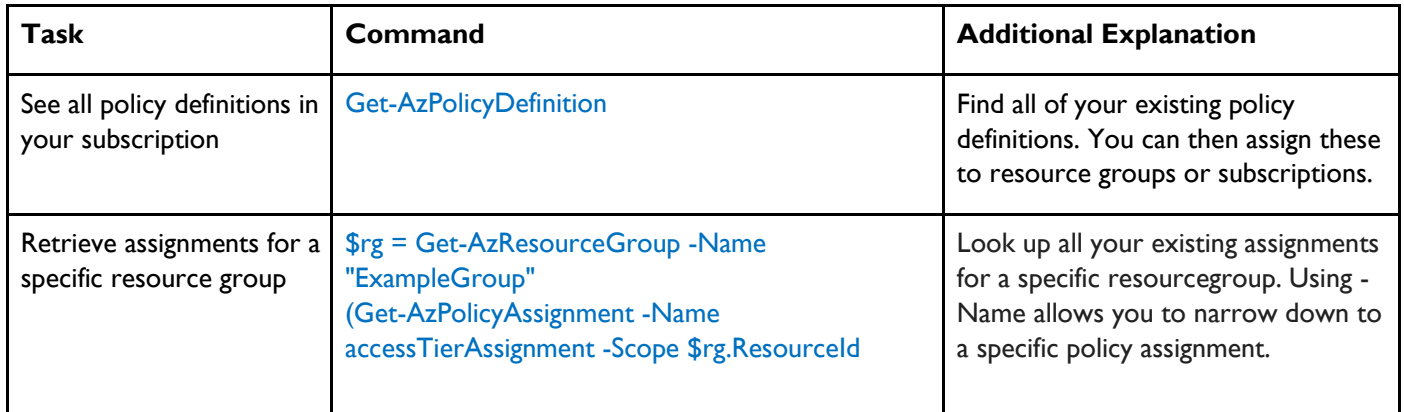

#### **Creating Policies**

This is a two-step process. First, you need to create your policies in JSON syntax, and then create a definition from them. In step 2 below, you will see two options for referencing the JSON policy, either via GitHub repository, or via a local file on your desktop. I encourage you to test this out and think about how you will go about managing your policy templates long term in your organization.

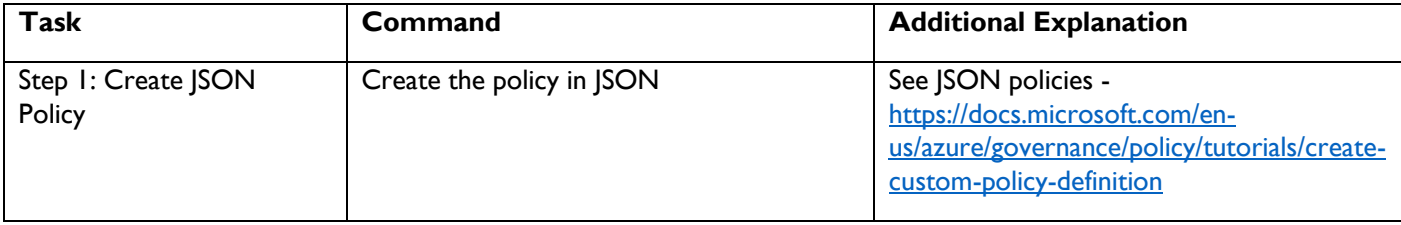

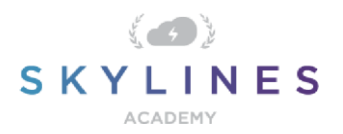

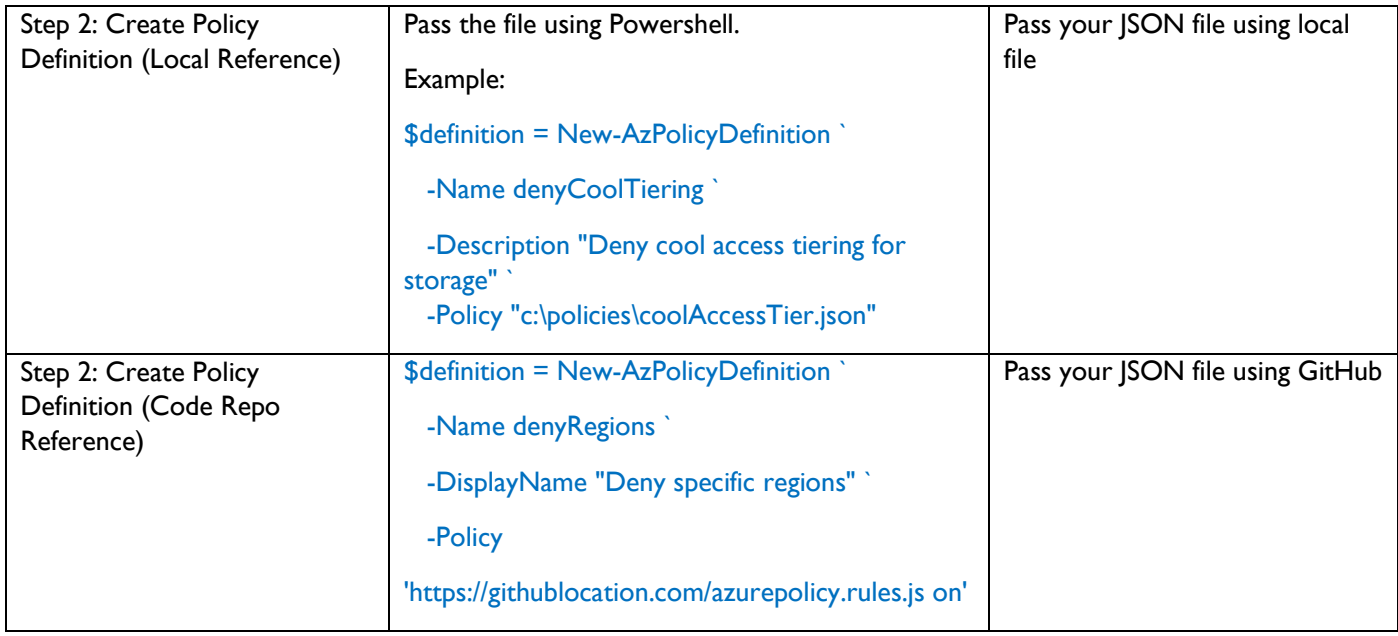

#### Assign Policies

Now it's time to apply our policy. This involves ASSIGNING the policy to a resource group or subscription. In this example, we first retrieve our resource group and store it as a variable, then reference that variable when creating the policy assignment.

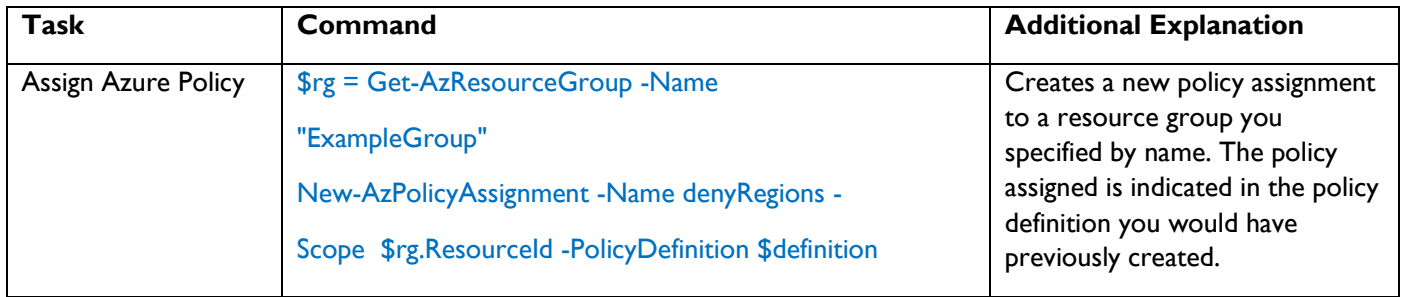

#### Resource Locks

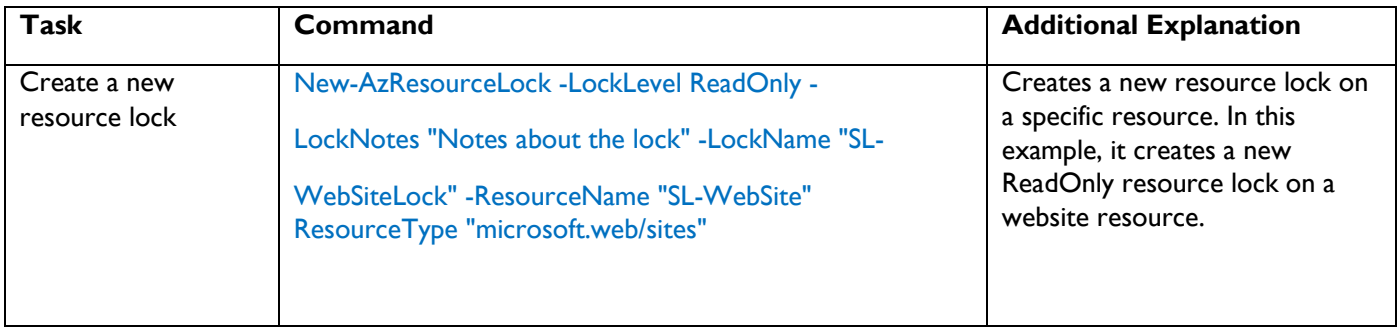

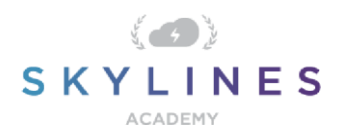

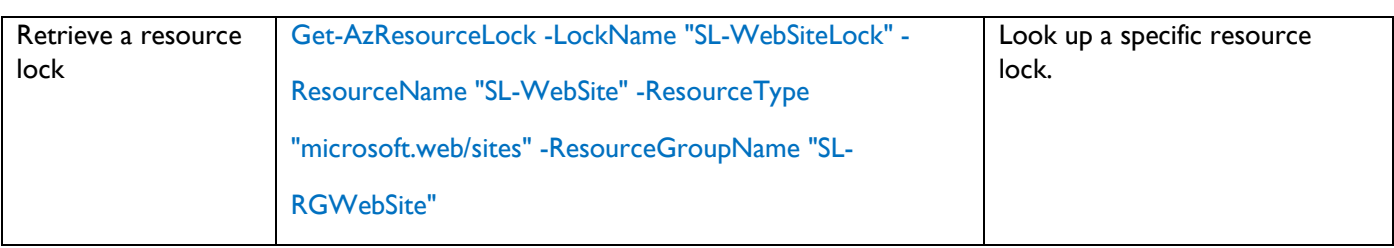

# **Storage**

# **Retrieving Storage Accounts**

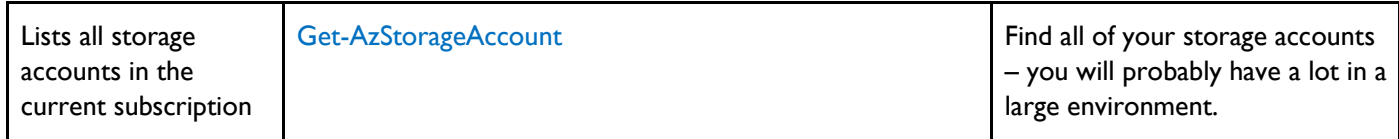

# Create Storage Account

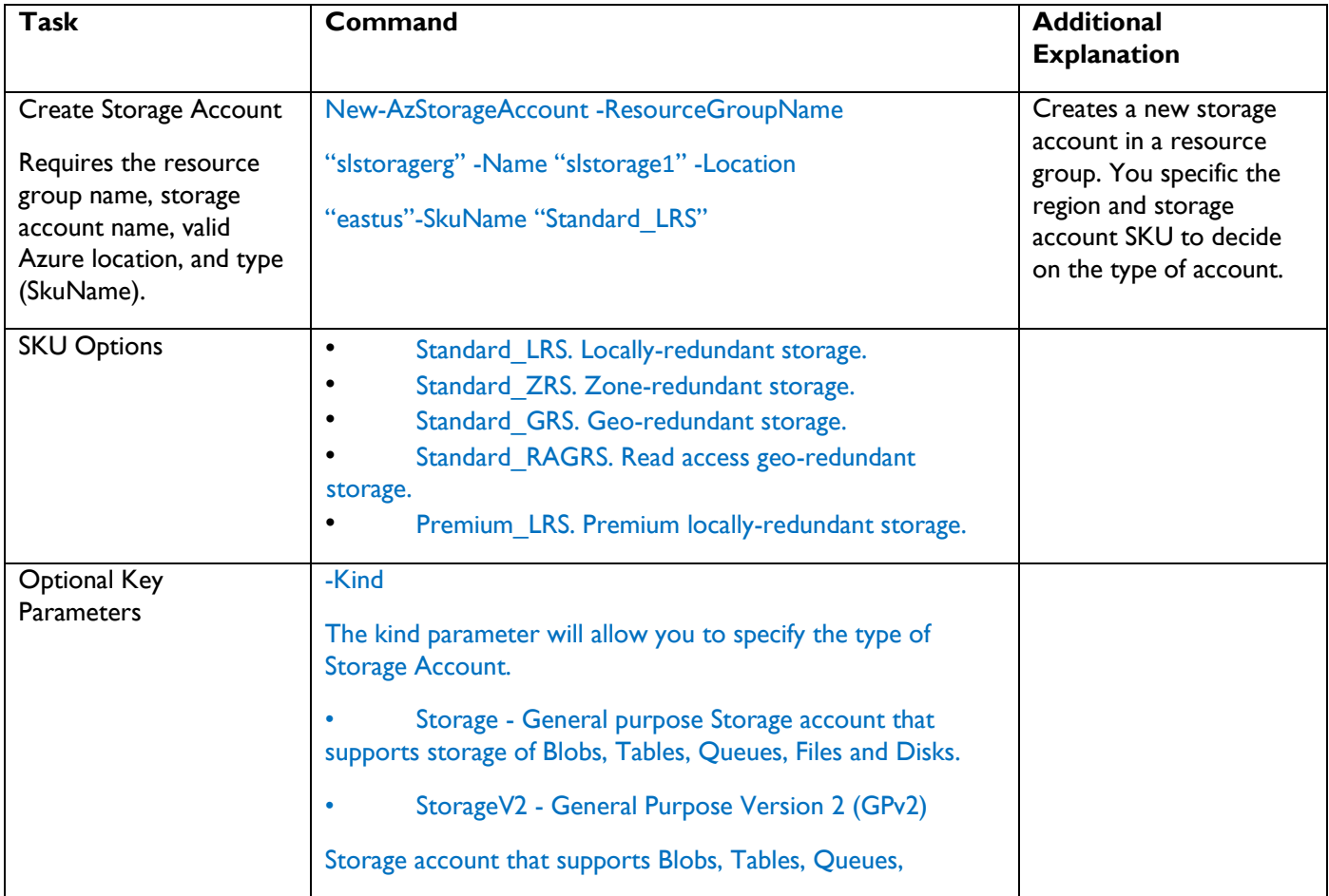

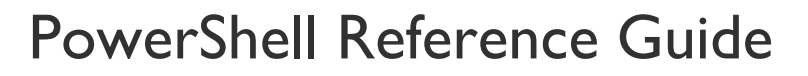

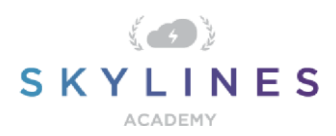

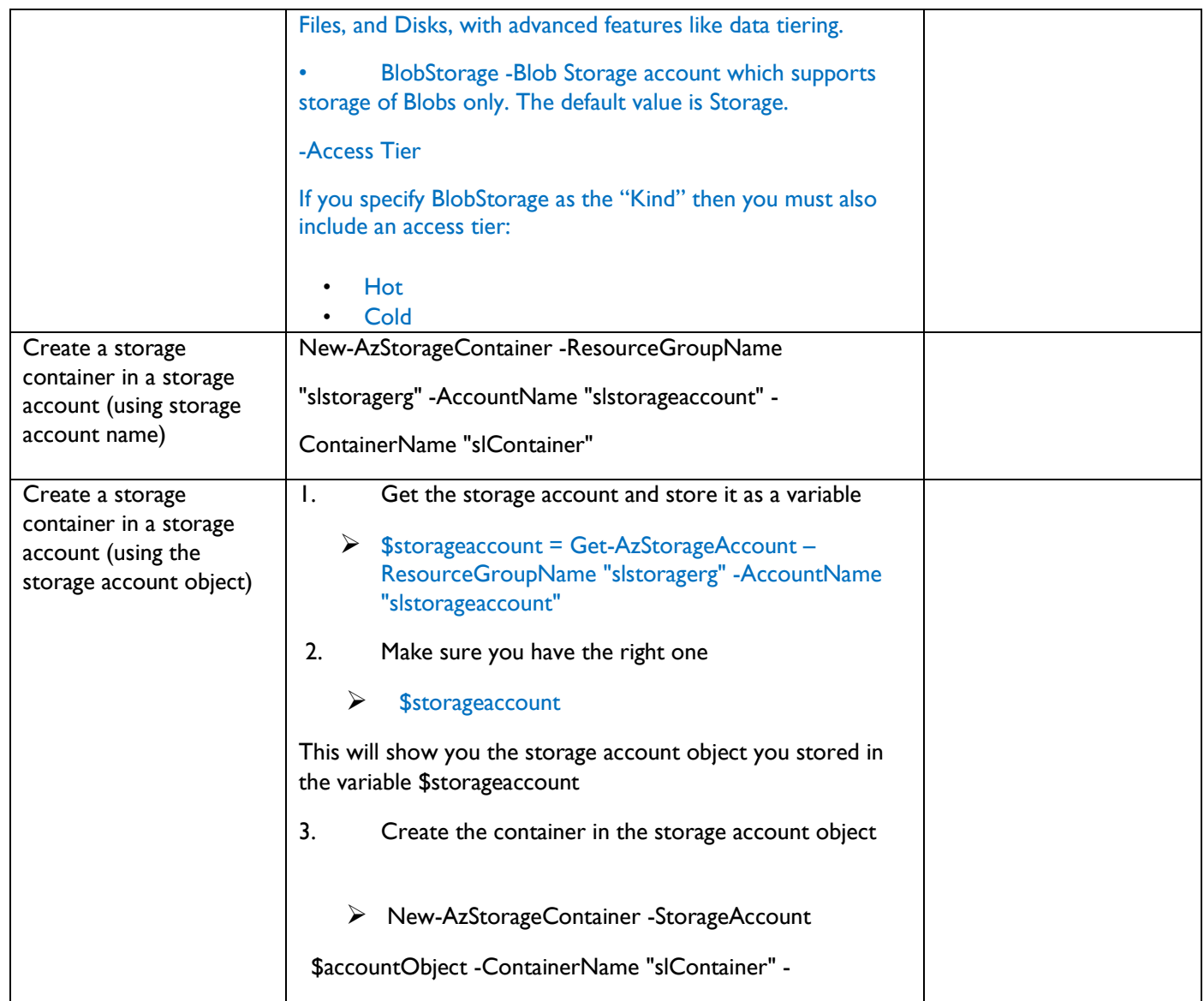

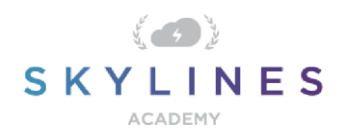

# Remove Accounts and Containers

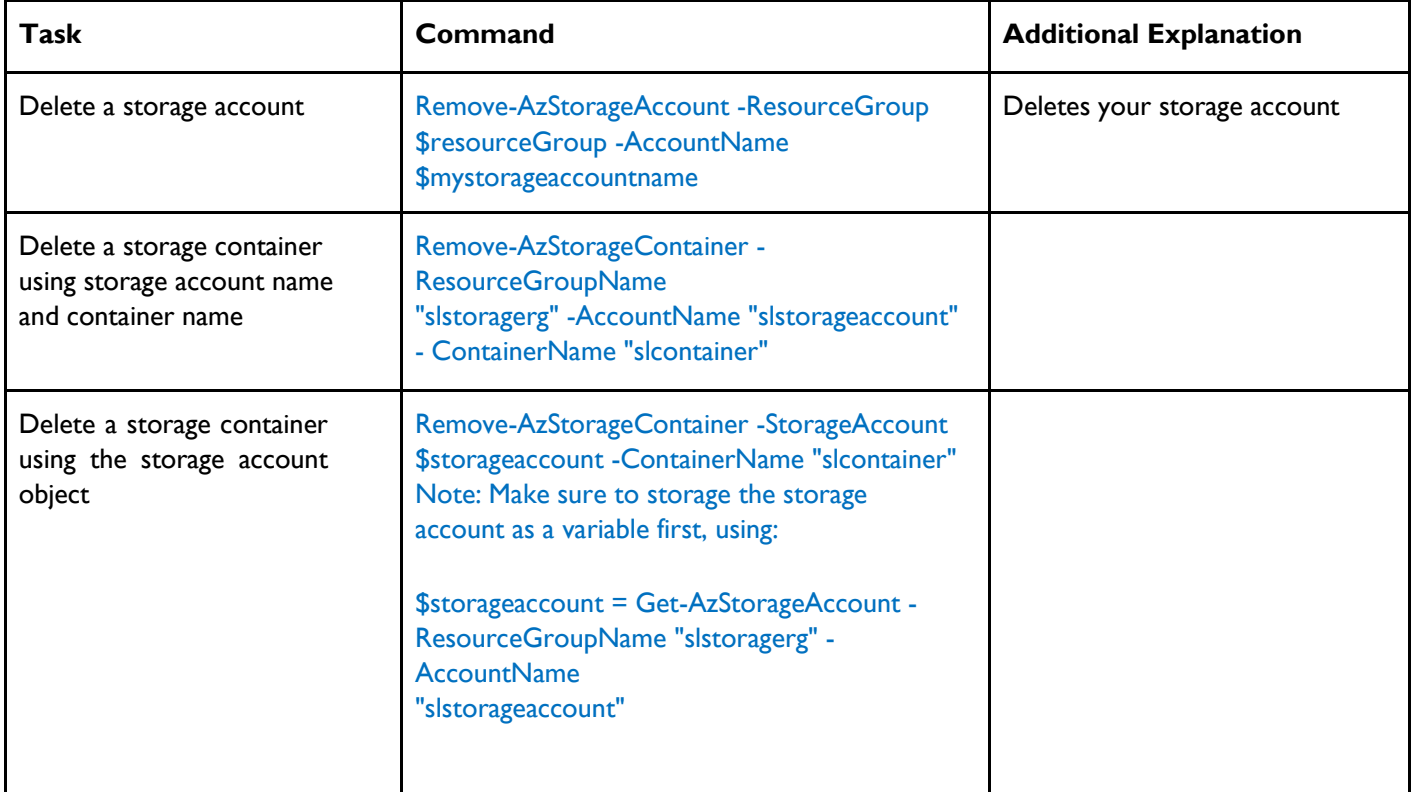

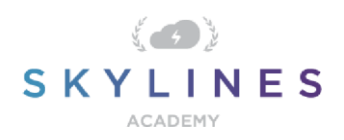

# **Deploy and Manage Virtual Machines**

#### **Get Information About VMs**

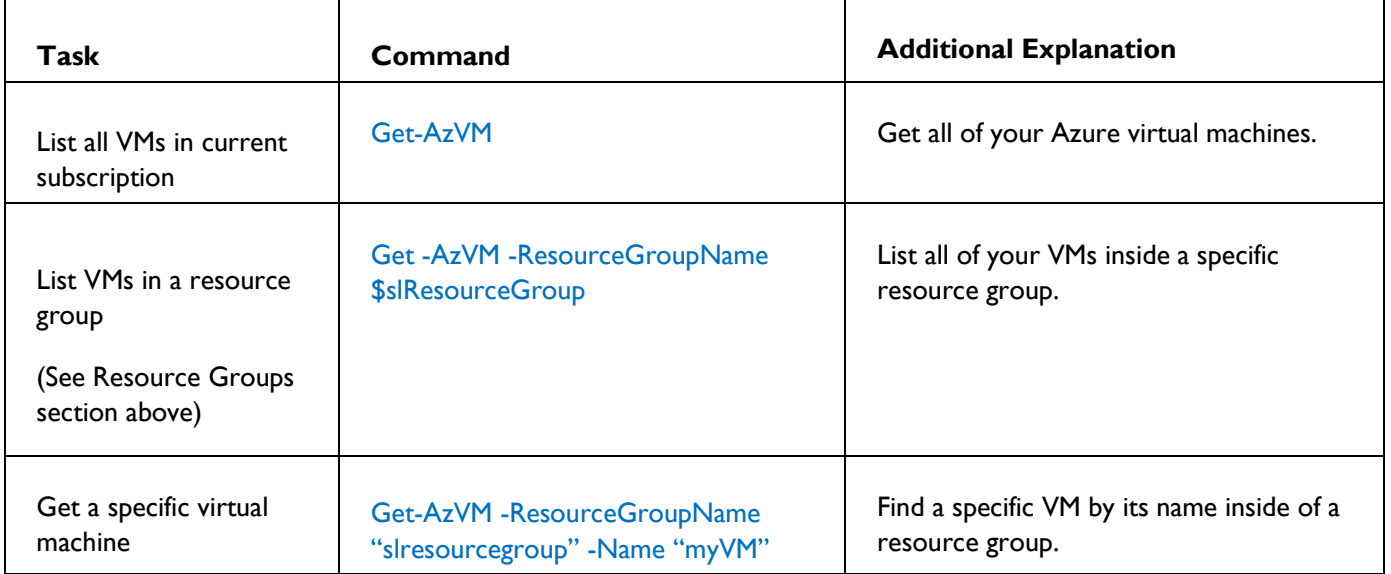

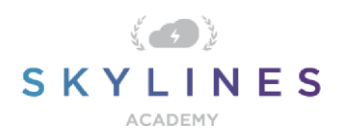

### Create a VM – Simplified

We put this command here as it is a quick way to create a VM, but you are far better off using VM configurations to create your VMs with more specific parameters applied. Try out both of them and you will see the difference.

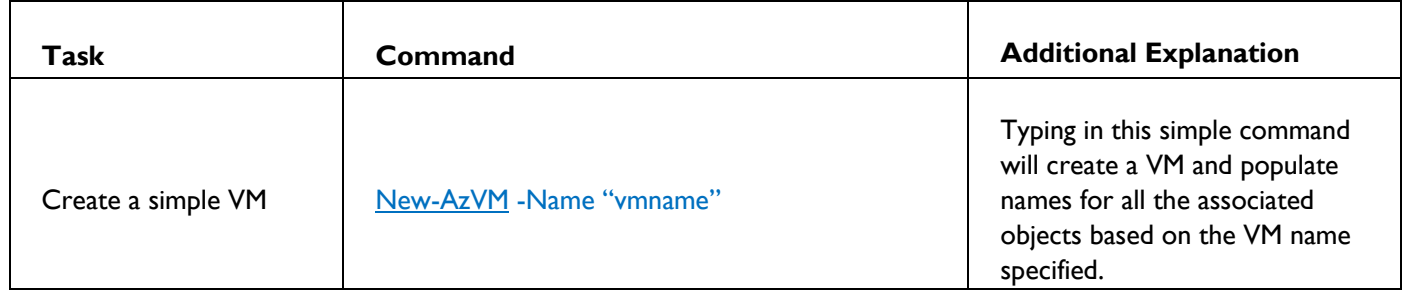

#### Create a VM Configuration Before Creating the Virtual Machine

Use the following tasks to create a new VM configuration before creating your Virtual Machine based on that config.

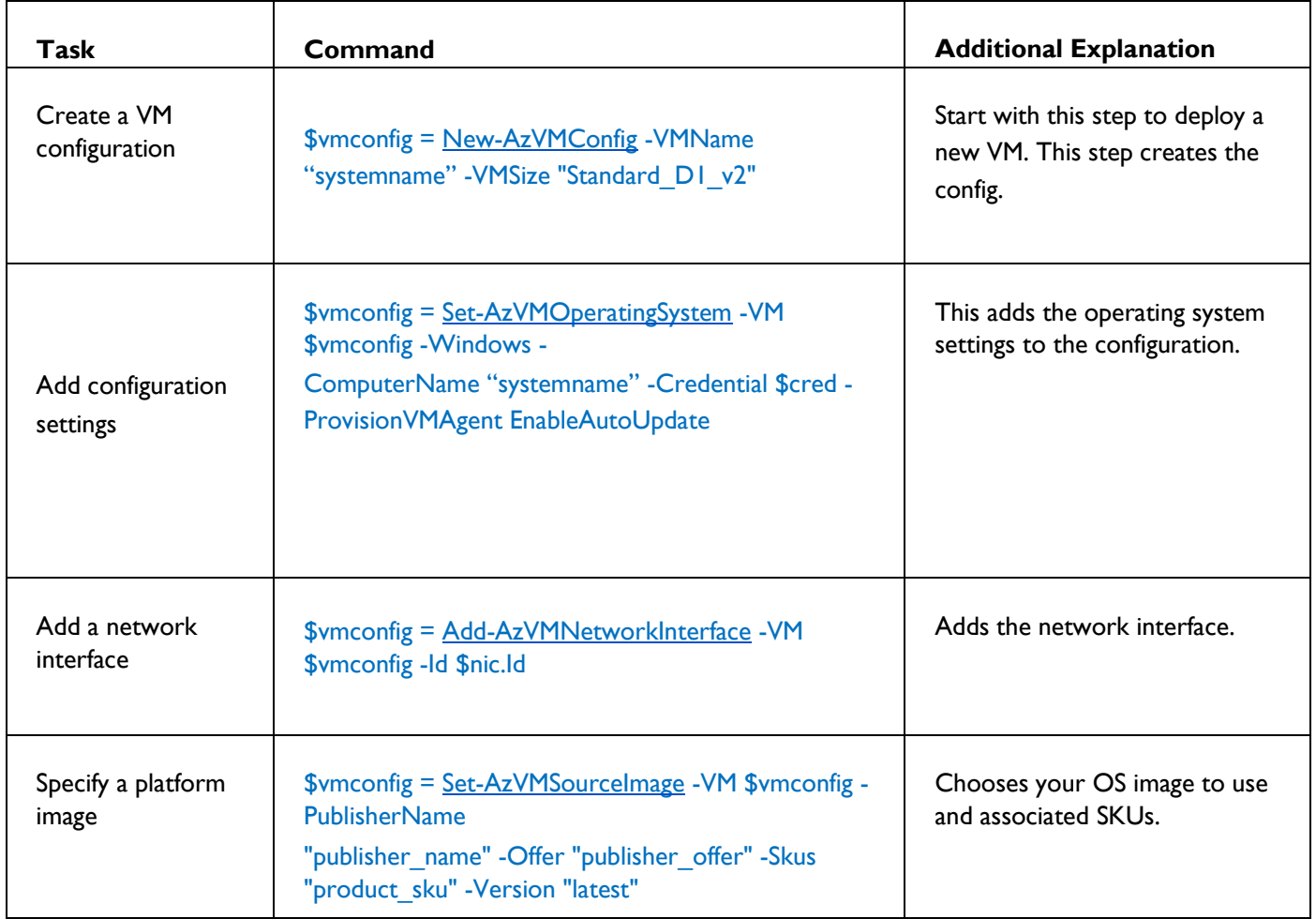

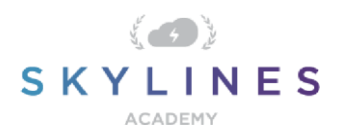

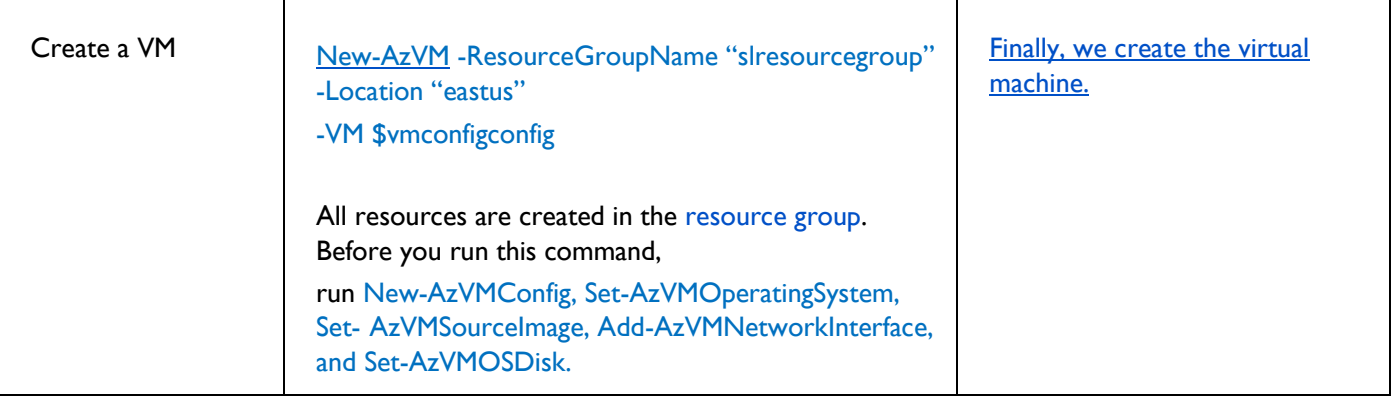

# **VM Operations**

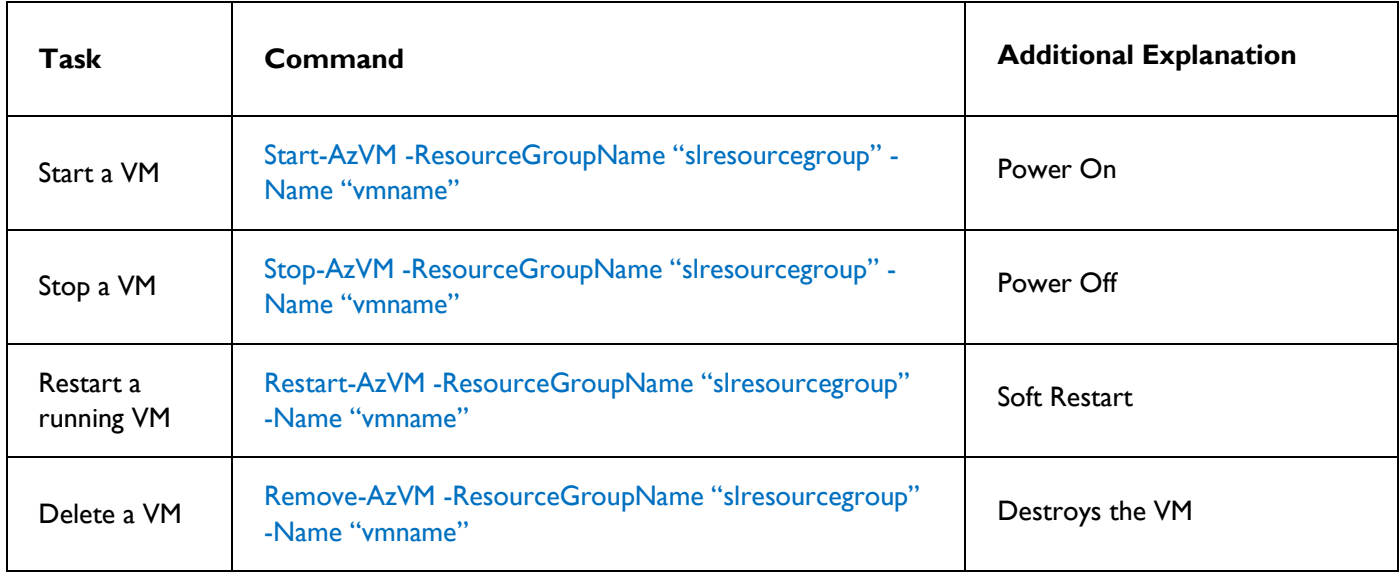

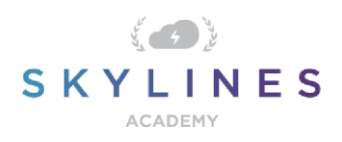

# **Networking**

# Get/List Networking

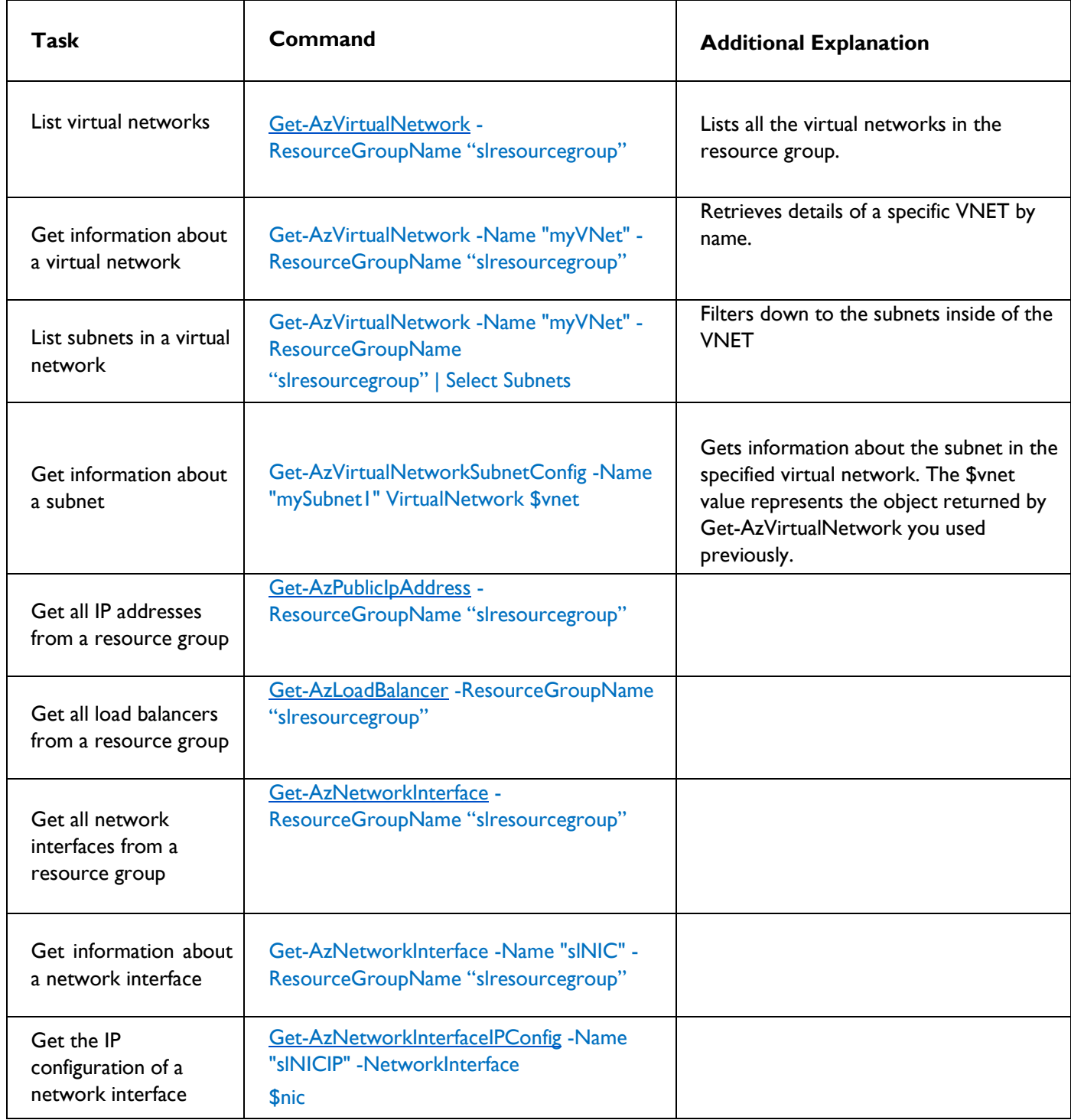

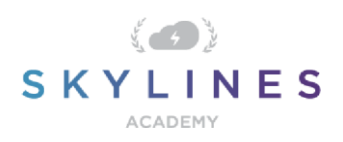

# Create Network Resources

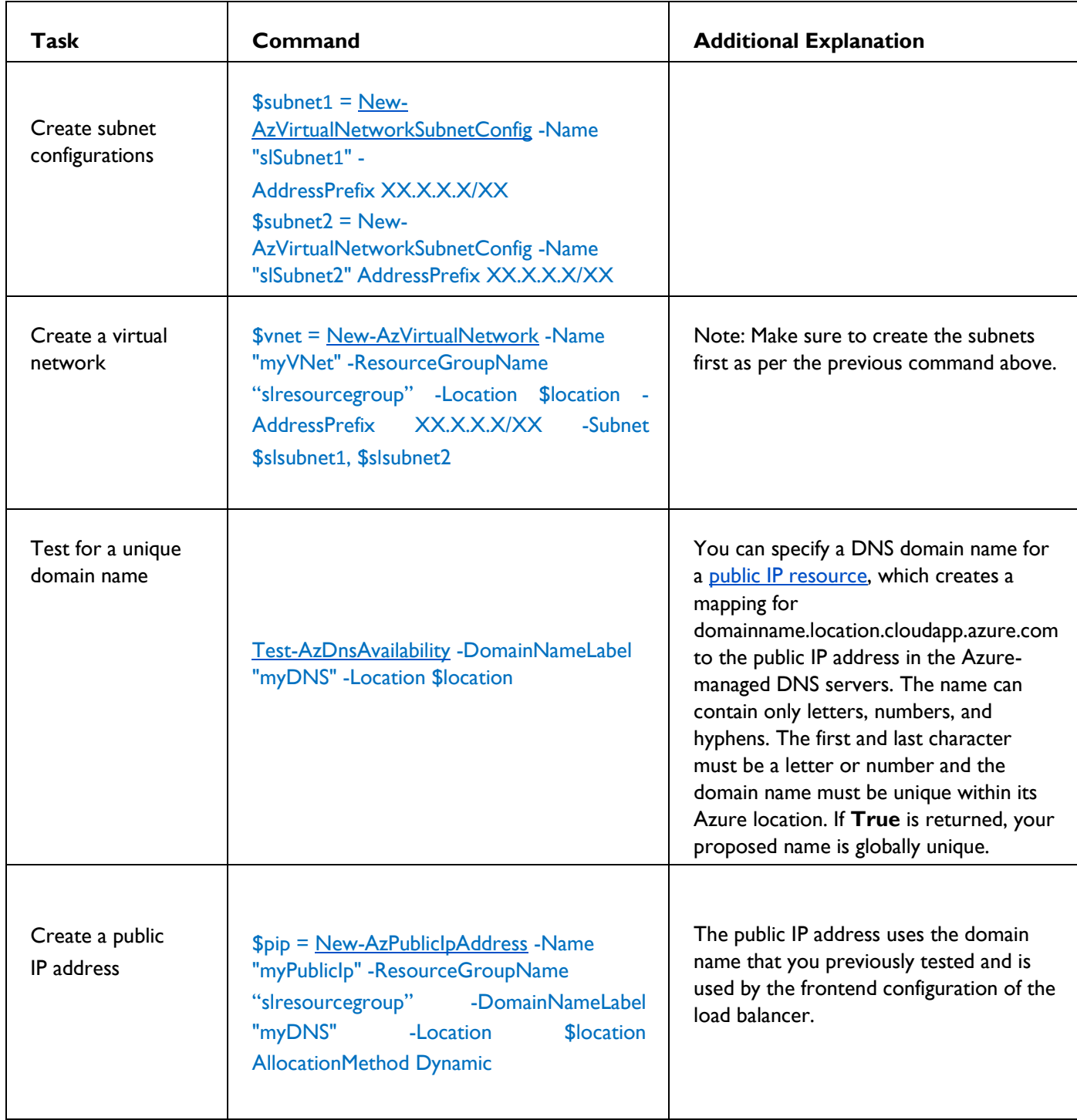

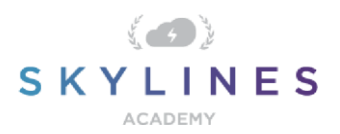

┰

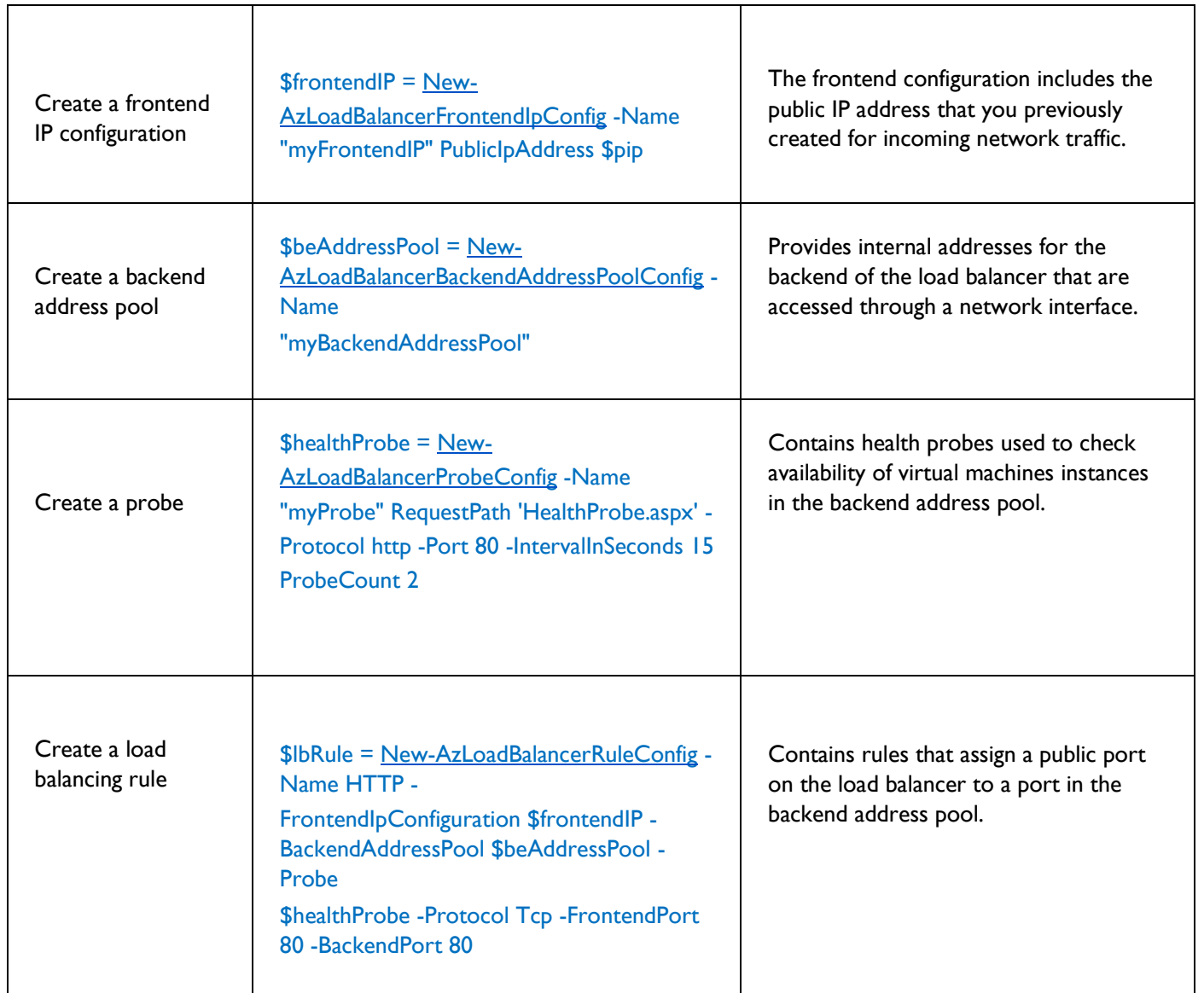

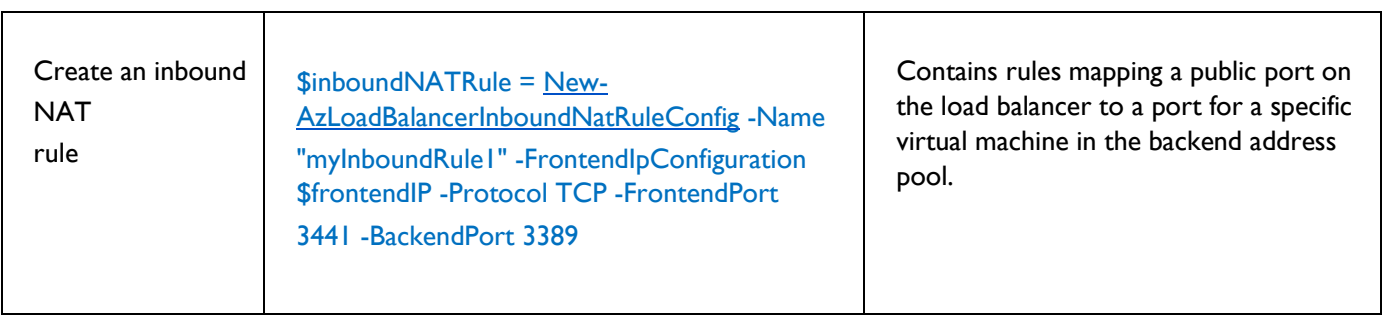

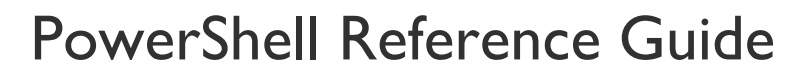

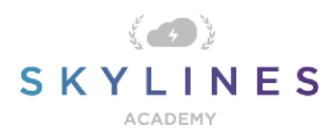

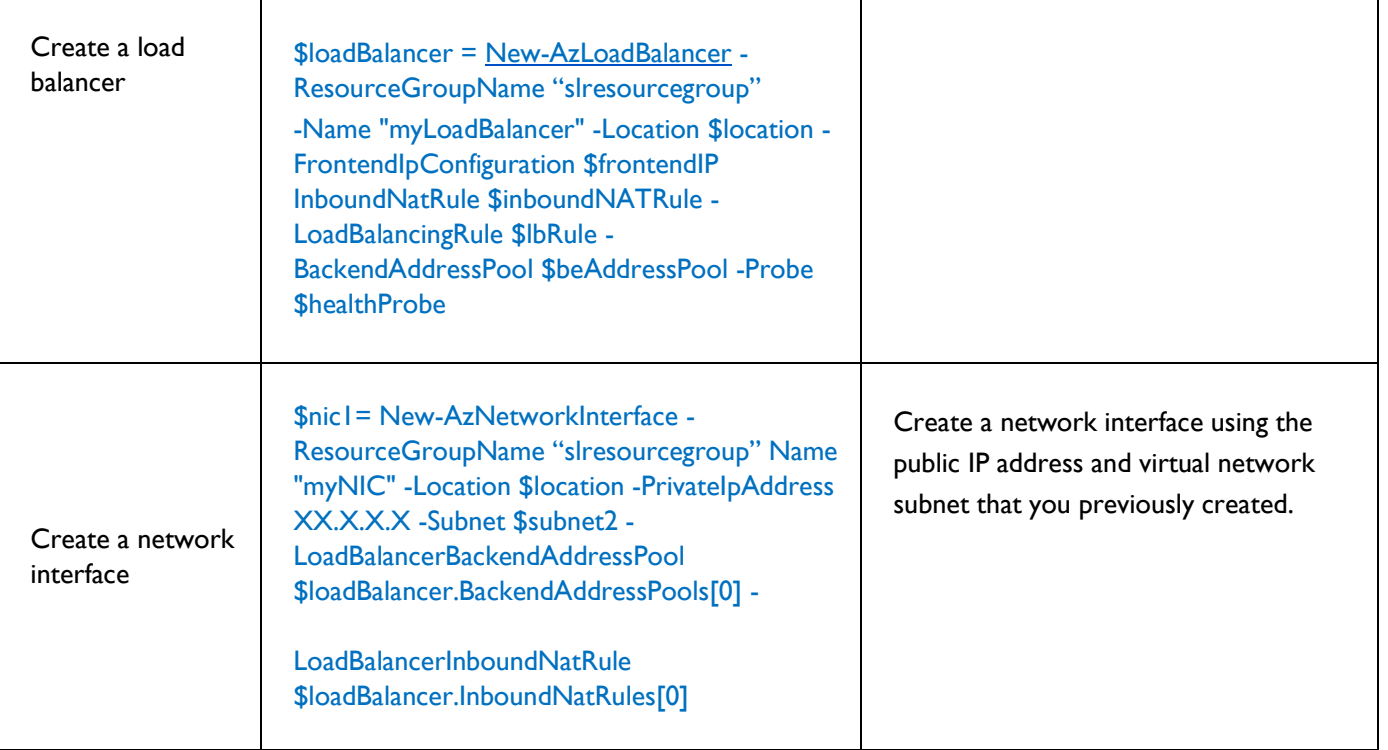

#### Remove Network Resources

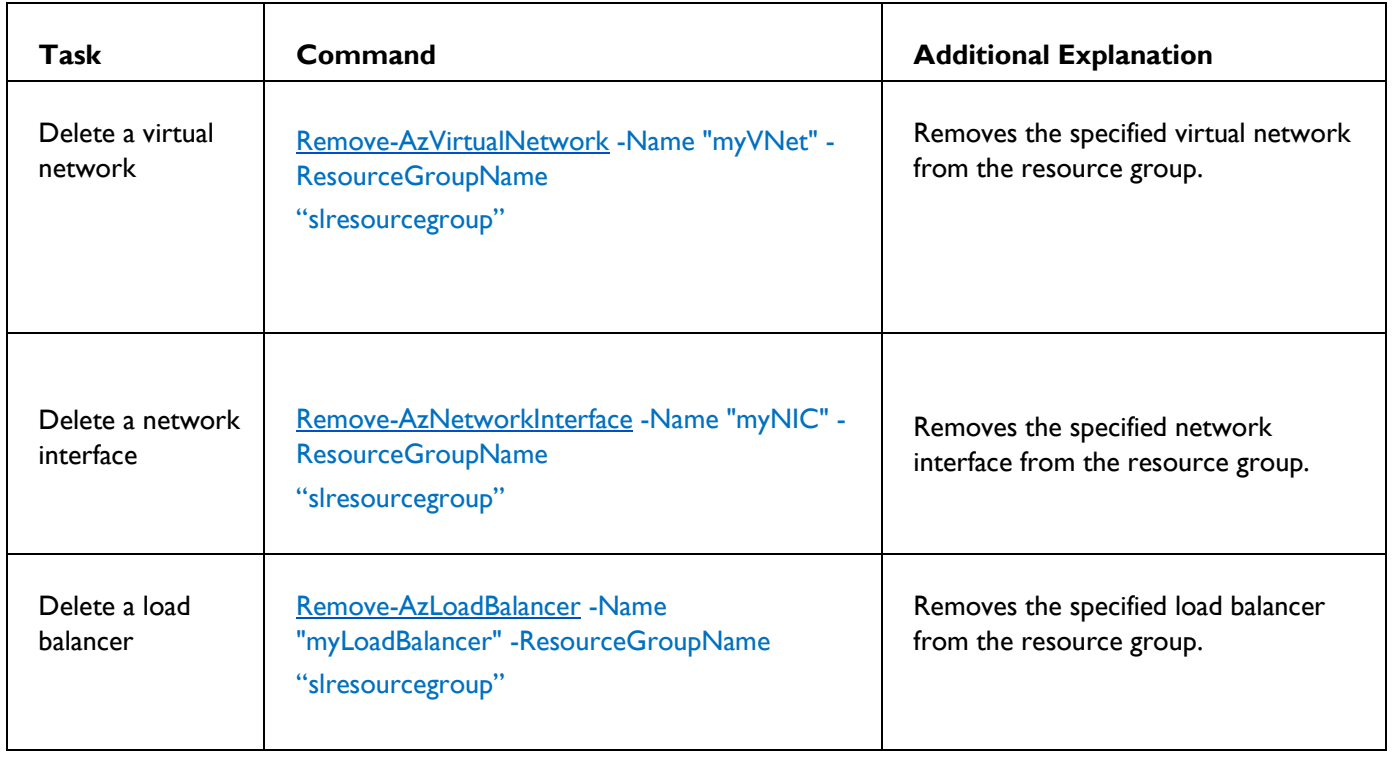

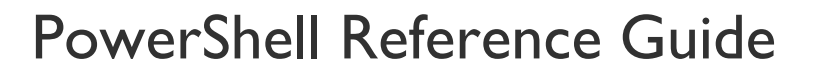

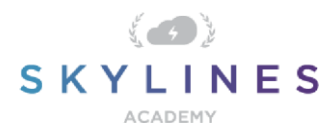

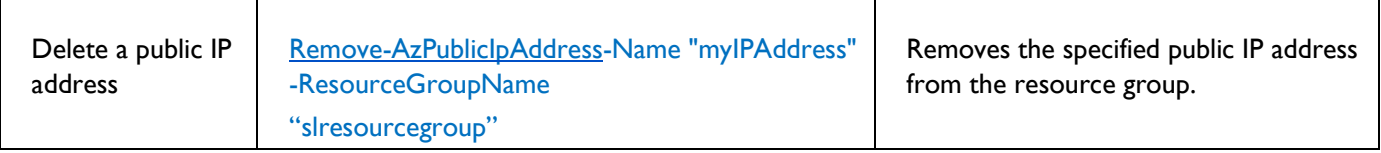

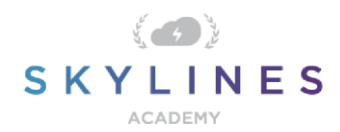

#### **Azure Active Directory Commands**

#### **Install Azure AD Module**

In order to use the Azure AD commands, you first need to install the Azure AD module. Use the following procedure to get it installed:

- 1. Open PowerShell
- 2. Type "Install-Module AzureAD"
- 3. Press Y to accept the untrusted repository (PSGallery).

PS C:\> Install-Module AzureAD Untrusted repository You are installing the modules from an untrusted repository. If you trust this repository, change its<br>InstallationPolicy value by running the Set-PSRepository cmdlet. Are you sure you want to install the modules from<br>IDEC= "PSGallery"?<br>[Y] Yes [A] Yes to All [N] No [L] No to All [S] Suspend [?] Help (default is "N"): y

#### Connect to Azure AD

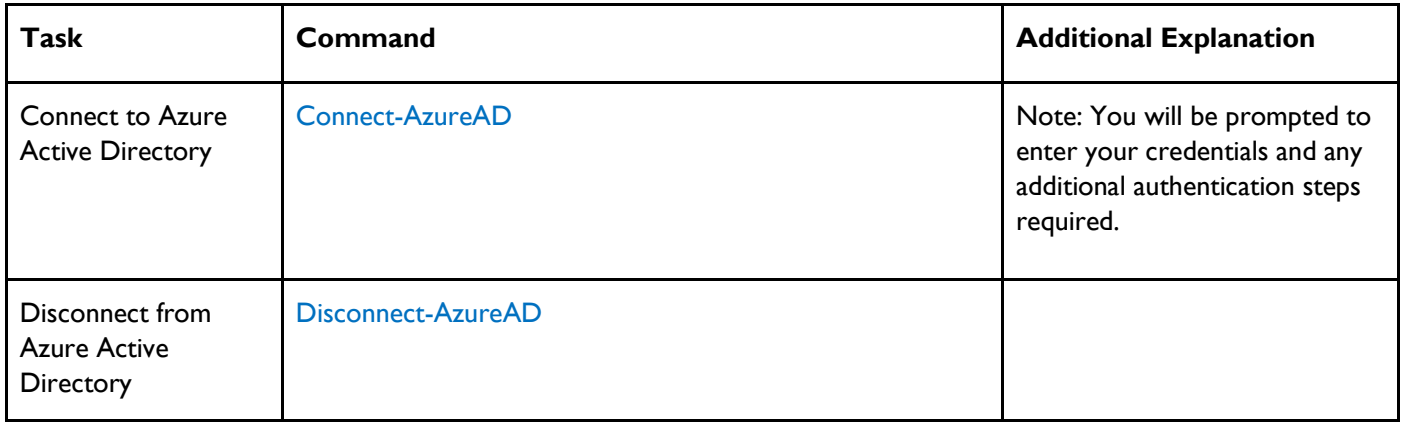

#### **User and Service Principal Management**

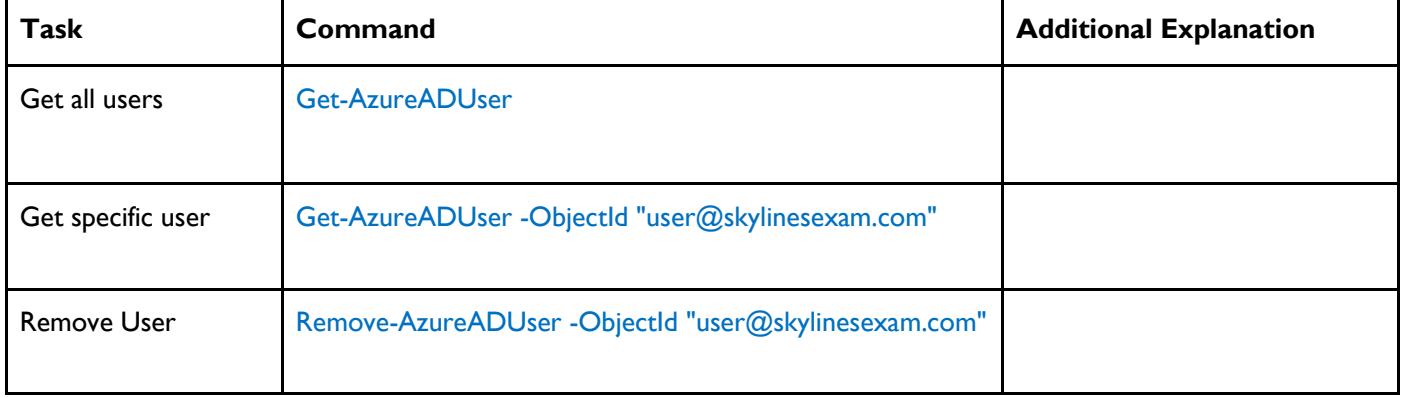

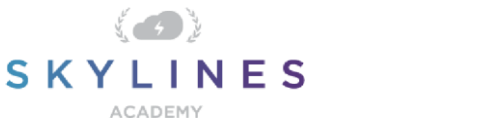

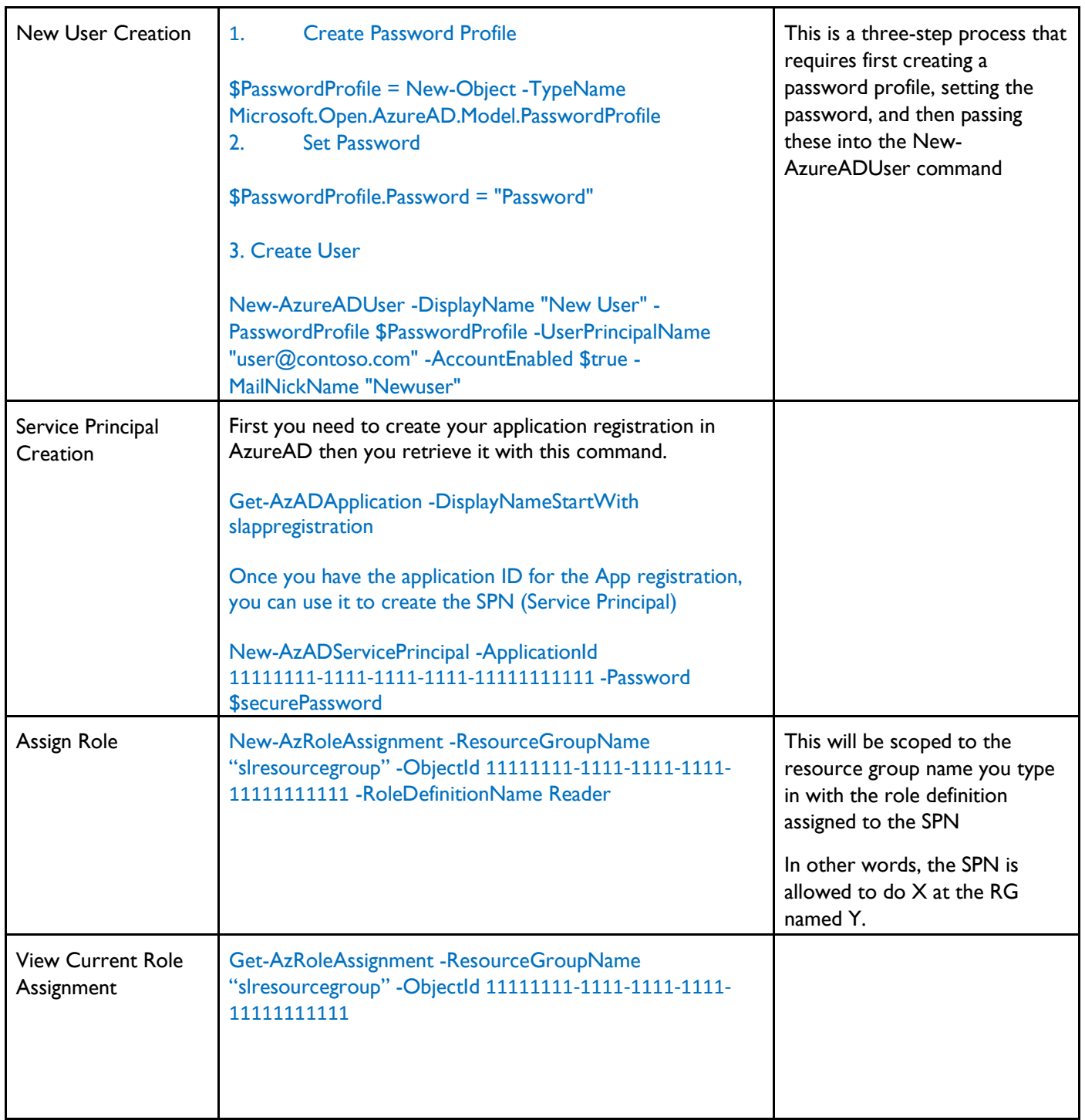